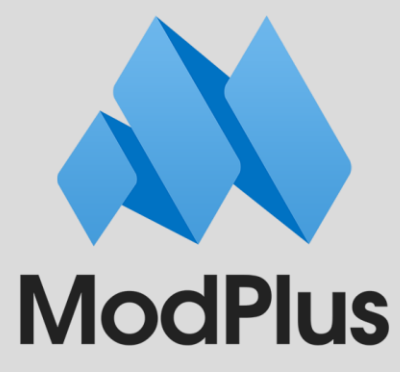

# **Практическое руководство к плагину «Параметризация»**

## **Содержание**

[Общие сведения](#page-2-0)

[Стратегии](#page-6-0)

[Группа 1](#page-7-0)

[1.Self](#page-8-0)

[2. Families](#page-11-0)

[3. Types](#page-14-0)

[Группа 2](#page-16-0)

[4. In Host](#page-18-0)

[5. In Group](#page-20-0)

[6. In Room](#page-21-0)

[7. In Space](#page-22-0)

[8. In Mass](#page-23-0)

[9. In Solid](#page-24-0)

[10. Solid Touch](#page-26-0)

[11. Room Boundaries](#page-28-0)

[12. Connection SubElements](#page-29-0)

[13. Nested Families](#page-31-0)

[14. MEP Insulation](#page-32-0)

[15. Rebar In System](#page-33-0)

[17. In MEP System](#page-35-0)

[Группа 3](#page-37-0)

[16. Materials](#page-37-0)

[Фильтр элементов](#page-38-0)

[Редактор формулы](#page-39-0)

[Правила написания формул](#page-39-0)

[Поля](#page-42-0)

[Функции](#page-43-0)

[Арифметические функции](#page-44-0)

[Условные функции](#page-48-0)

[Модифицирующие функции](#page-51-0)

[Функции получения значения](#page-52-0)

## <span id="page-2-0"></span>**Общие сведения**

Плагин «Параметризация» – многофункциональный инструмент, позволяющий заполнять значения параметров элементов по разным стратегиям, с учетом фильтра элементов и с использованием формул.

В плагине можно выделить несколько уровней:

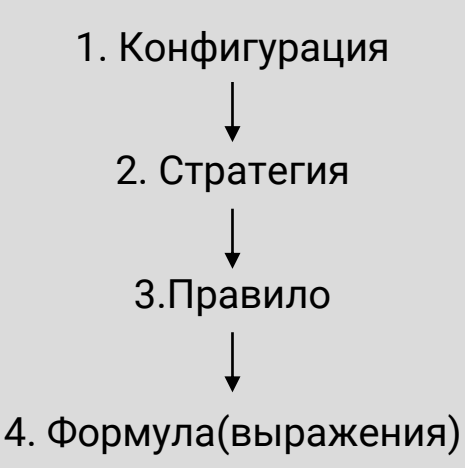

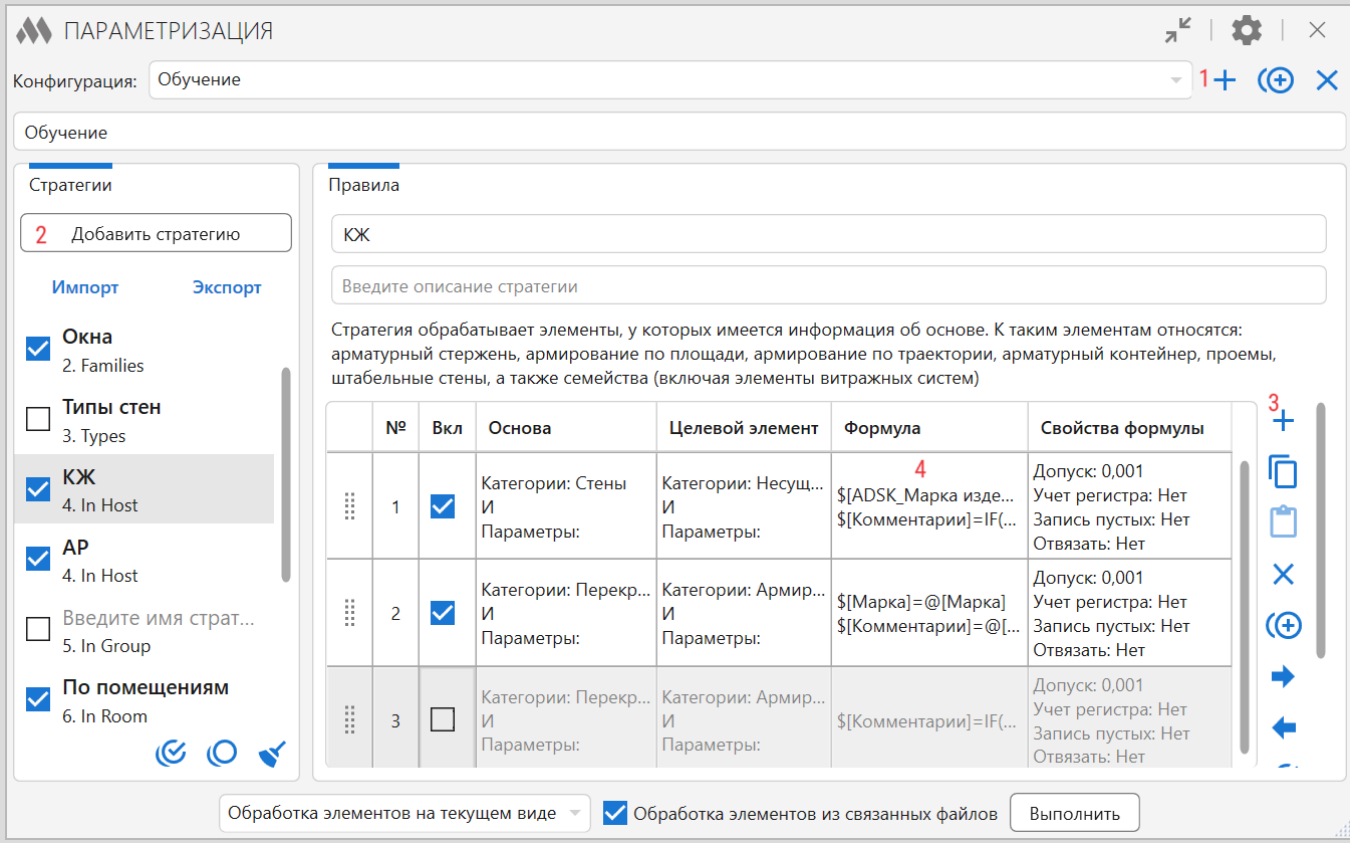

Именно в таком порядке необходимо производить действия после запуска плагина:

- 1. Создаем **конфигурацию**, называем ее так, чтобы в целом было понятно, что будет обрабатываться в рамках данной конфигурации. Конфигурацию со всеми входящими в нее стратегиями можно экспортировать и импортировать.
- 2. Выбираем из списка подходящую **[стратегию](#page-6-0)**, для нее также рекомендуется указать имя и описание. В рамках одной конфигурации может быть добавлено несколько стратегий. Отдельные стратегии со всеми входящими в них правилами можно экспортировать и импортировать.
- 3. В рамках созданной стратегии добавляем **правило**. Правила идентифицируются по номерам, присваиваемым при создании. В рамках одной стратегии может быть несколько правил. Далее при необходимости заполняем **[фильтр элементов](#page-38-0)** для целевого и/или условно исходного элементов.
- 4. Открываем окно редактора формулы для текущего правила и записываем в формулу **[выражение](#page-39-0)**. В рамках одного правила можно записать несколько выражений, каждое с новой строки.
- 5. Далее в текущей конфигурации можно добавить необходимые стратегии, правила и выражения в соответствии с решаемыми задачами.
- 6. В нижней части окна плагина выбираем **способ обработки элементов**: выбранные элементы, на текущем виде или во всем проекте.
- 7. Нажимаем кнопку **Выполнить**.

Плагин обрабатывает параметры элементов следующим образом:

- 1. Берется первая в списке стратегия, в ней первое в списке правило, в нем первое выражение и последовательно записываются данные в значения параметров элементов в соответствии с первым выражением, потом обрабатываются элементы в соответствии со вторым выражением и т.д.
- 2. Далее применяются все выражения второго правила первой стратегии, потом третьего правила и т.д.
- 3. После выполнения всех правил первой стратегии плагин переходит к следующей в списке стратегии и выполняет все правила в ней. И так – все стратегии в рамках текущей конфигурации.
- 4. После окончания обработки всех стратегий появляется окно результата с отчетом о всех выполненных операциях.

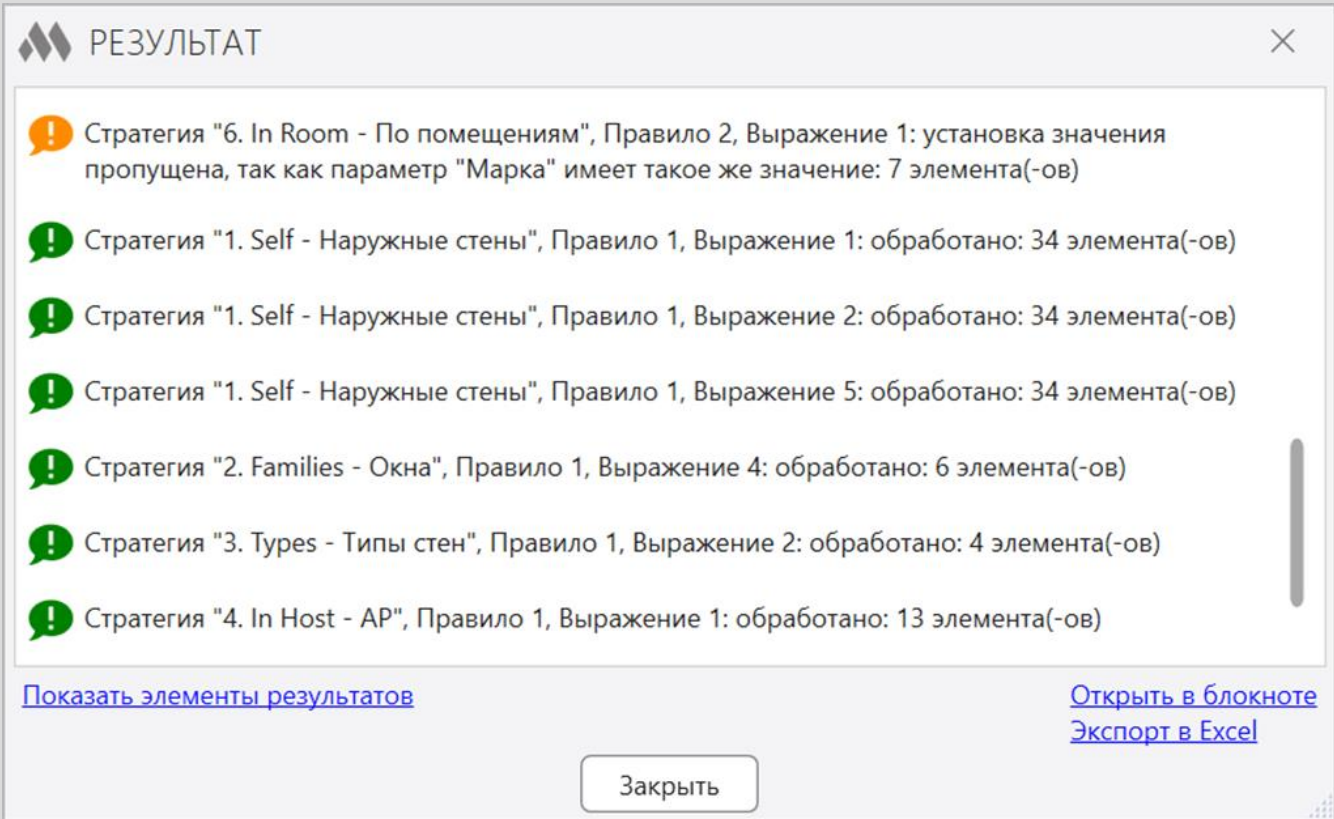

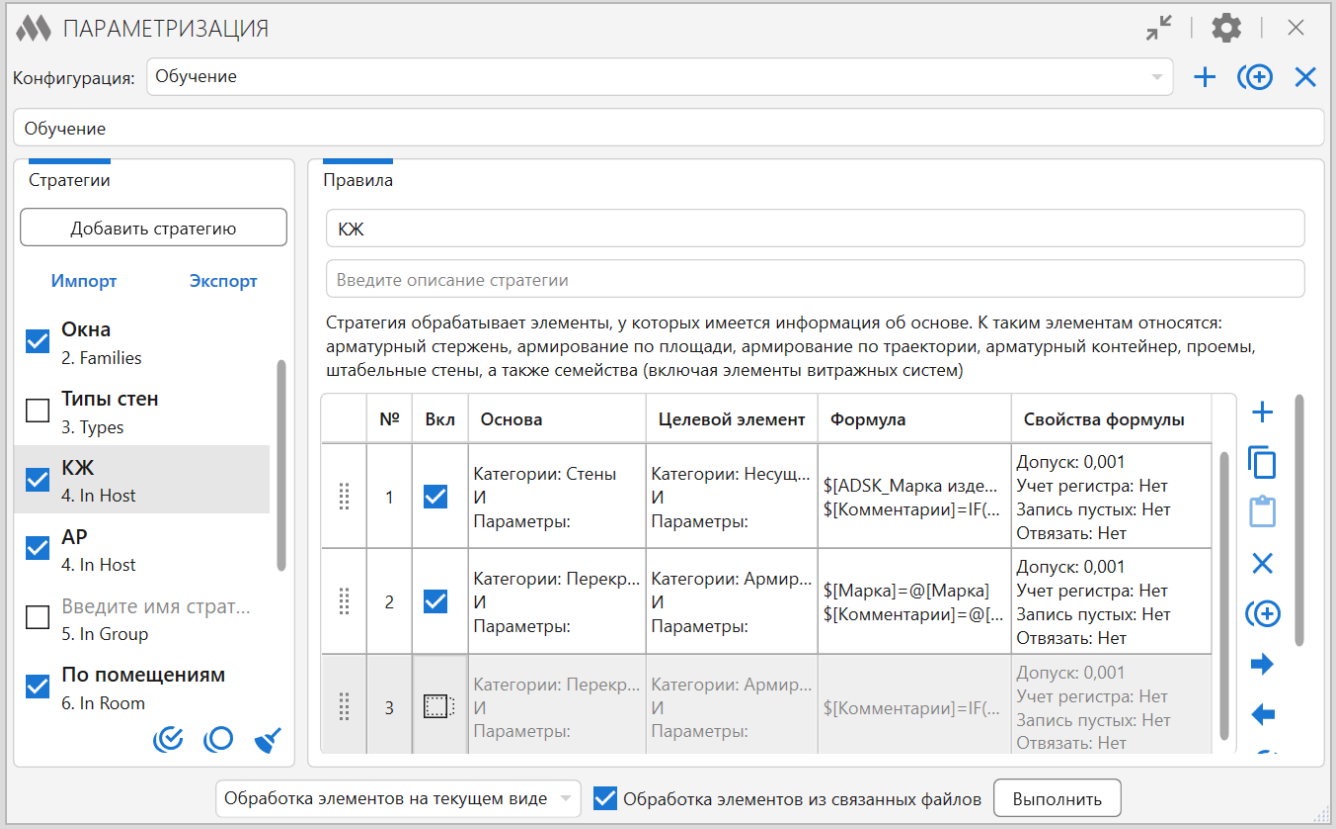

- Напротив каждой стратегии и каждого правила расположен **чекбокс**, который позволяет отключать отдельные стратегии и правила в текущей конфигурации. Если флажок снят, то стратегия или правило не будут учитываться плагином после нажатия кнопки **Выполнить**.
- Правила можно копировать в **буфер обмена** и вставлять как в текущей стратегии, так и в других стратегиях и конфигурациях.
- Стратегии можно **дублировать** в рамках текущей конфигурации.
- Правила и стратегии можно **перетаскивать** в списке, удерживая левую кнопку мыши.
- Правила можно **перенумеровывать** в соответствии с их текущим положением в стратегии.
- [Если есть возможность использовать в правилах](#page-38-0) **фильтры элементов** по категориям и параметрам, то нужно их максимально использовать для того, чтобы формулы были более простыми и соответственно уменьшалось время работы плагина и количество возможных ошибок.

## <span id="page-6-0"></span>**Стратегии**

Стратегии различаются алгоритмом обработки элементов. Их можно разделить на несколько групп:

[Группа 1.](#page-7-0) Стратегии, обрабатывающие элементы без учета взаимосвязи с другими элементами

[Группа 2](#page-16-0). Стратегии, обрабатывающие элементы с учетом их связи с условно исходным элементом (основой, помещением, формообразующей и т.п.)

[Группа 3.](#page-37-0) Стратегия, обрабатывающая материалы.

Поэтому перед выбором стратегии необходимо ответить на вопрос: «Будет ли зависеть значение параметра элемента от связи с другими элементами?».

Если ответ – «да», то далее необходимо определить каким образом связаны целевой элемент с условно исходным и выбрать подходящую стратегию из [группы 2](#page-16-0).

Если ответ – «нет» и элемент не является [материалом,](#page-37-0) то подойдет одна из стратегий [группы 1](#page-7-0).

#### <span id="page-7-0"></span>**Группа 1. Стратегии, обрабатывающие элементы без учета взаимосвязи с другими элементами**

- 1. [Self](#page-8-0) обработка экземпляров элементов
- 2. [Families](#page-11-0) обработка экземпляров семейств
- 3. [Types](#page-14-0) обработка типоразмеров

Все стратегии группы позволяют записать в значение целевого параметра целевого элемента:

- произвольное значение
- значение целевого параметра в составе выражения
- значение другого параметра целевого элемента
- составное значение из параметров целевого элемента
- пустое значение (для строковых параметров значение будет удалено, для числовых будет записан «0»)

## <span id="page-8-0"></span>1. Self – обработка экземпляров элементов

Необходимо обязательно заполнить фильтр элементов по категории и/или фильтр элементов по параметрам в столбце **Целевой элемент**!

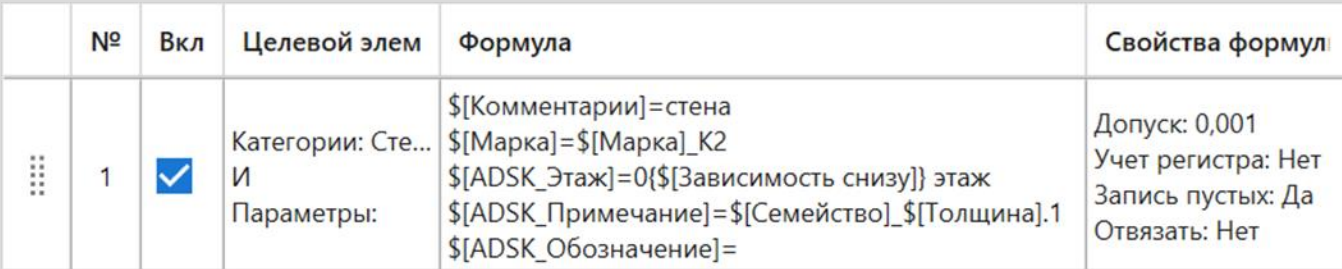

#### Пример 1

В качестве целевого элемента в фильтре элементов по категориям выбраны «Стены», фильтр элементов по параметрам не заполнен, поэтому будут обработаны любые стены, размещенные в модели.

В значение целевого параметра элемента будут записаны:

- произвольное значение: в значение параметра «Комментарии» будет записано «стена»
- значение целевого параметра в составе выражения: в значение параметра «Марка» будет записано предыдущее значение данного параметра с добавлением к нему суффикса»\_К2»
- значение другого параметра целевого элемента: значение параметра «ADSK\_Этаж» будет заполнено следующим образом: из параметра «Зависимость снизу» будет извлечен номер этажа, перед ним будет записан «0», после него «этаж». Результат будет иметь вид «03 этаж»
- составное значение из параметров целевого элемента: значение параметра «ADSK\_Примечание» будет состоять из значение параметра «Семейство» символа «\_» значения параметра «Толщина» и оканчиваться суффиксом «.1». Результат будет иметь вид «Базовая стена\_300.1»
- значение параметра «ADSK\_Обозначение» будет удалено

<span id="page-9-0"></span>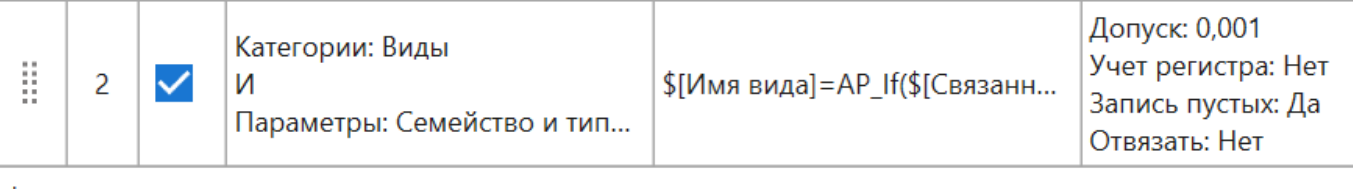

Формула:

\$[Имя вида]=АР If(\$[Связанный уровень]~Этаж, RSTR(\$[Связанный уровень], 2) LSTR (\$ [Связанный уровень ], 4), \$ [Связанный уровень ])

Пример 2 – требуется задать имена видам в зависимости от значения связанного с видом уровня.

В качестве целевого элемента в фильтре элементов по категориям выбраны «Виды», в фильтре элементов по параметрам задано, что параметр «Семейство и типоразмер» должен содержать «АР».

Значение параметра «Имя вида» будет состоять из префикса «АР\_», если значение параметра «Связанный уровень» содержит «Этаж», то далее будут записаны 2 символа с конца строки значения параметра «Связанный уровень» (функция [RSTR\(s,l\)\)](#page-51-0), пробел, 4 символа с начала строки значения параметра «Связанный уровень» [\(LSTR\(s,l\)](#page-51-0)). Если значение параметра «Связанный уровень» не содержит «Этаж», то после префикса будет записано значение параметра «Связанный уровень» (функция [IF\(c, true, false\)\)](#page-49-0).

Например, значение параметра «Связанный уровень» – «Этаж 02», в параметр «Имя вида» будет записано «АР\_02 Этаж».

Более подробную информации об использовании функций можно узнать в разделе [Функции](#page-43-0).

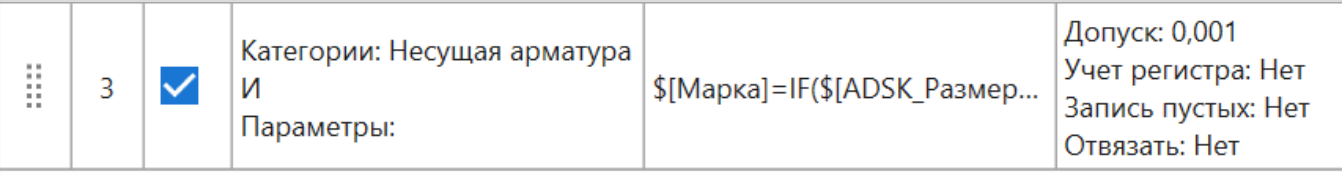

Формула:

```
$[Марка]=IF($[ADSK_Pазмер в погонных метрах]=да,$[Диаметр стержня]-пм,$[Диаметр а
стержня]-ROUND(0.1*$ Длина стержня], !5))
```
Пример 3 – необходимо заполнить значение параметра «Марка» для арматурных стержней.

В качестве целевого элемента в фильтре элементов по категориям выбрана «Несущая арматура».

<span id="page-10-0"></span>Если в параметре «ADSK\_Размер в погонных метрах» установлен флажок, то в значение параметра «Марка» будет записано значение параметра «Диаметр стержня» с суффиксом «-пм», в противном случае будет указано значение параметра «Диаметр стержня», символ «-» и переведенное в см и округленное кратно 5 значение параметра «Длина стержня» (функция [ROUND\(a1,a2\).](#page-46-0)

Например, в параметре «ADSK\_Размер в погонных метрах» не установлен флажок, диаметр стержня 12 мм, длина стержня 1580 мм. В значение параметра «Марка» будет записано следующее выражение: 12-160.

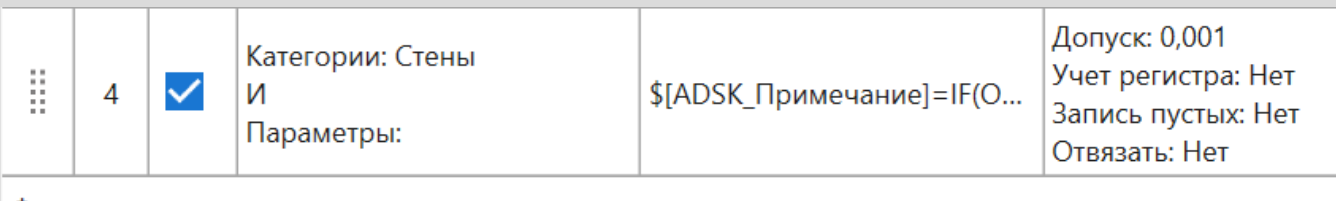

Формула:

```
$ [ADSK_Примечание]=IF(OR({$ [Длина]/$ [Толщина]}<4,{\($ [Неприсоединенная ·
высота]-250\)/$[Длина]}>4), Пилон, Стена)
```
Пример 4 – требуется определить является ли стена пилоном.

В качестве целевого элемента в фильтре элементов по категориям выбраны «Стены».

Поскольку производится проверка условий по результатам арифметических действий, то эти действия заключены в фигурные скобки. Круглые скобки, не являющие частью функций, но участвующие в арифметических действиях экранированы с помощью символа «\».

Если будет выполнено хотя бы одно из условий (функция [OR\(c1,c2,](#page-49-0) …,cn)), то в значение параметра \$[ADSK\_Примечание] будет записано «Пилон». Если не будет выполнено ни одно из условий, то будет указано «Стена».

## <span id="page-11-0"></span>2. Families – обработка экземпляров семейств

Стратегия является частным случаем стратегии [Self](#page-8-0) для обработки загружаемых семейств. Допустимо не использовать фильтр элементов в столбце **Экземпляр семейства**.

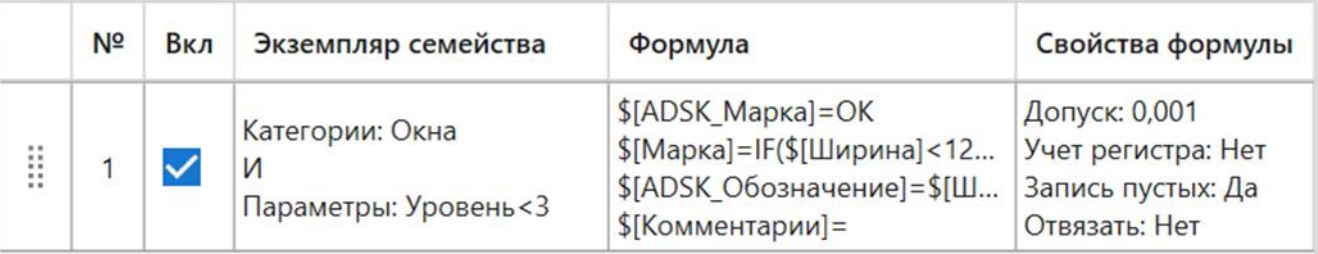

Формула:

```
$ [ ADSK Марка ] = ОК
$[Марка]=IF($[Ширина]<1200, ОК-1, ОК-2)
$[ADSK_Обозначение]=$[Ширина]х$[Высота]мм
$[Комментарии]=
```
#### Пример 1

Стратегия позволяет записать в значение целевого параметра целевого элемента:

- произвольное значение: \$[ADSK\_Марка]=ОК Результат: ОК
- значение, полученное при использовании другого параметра целевого элемента в условии формулы:

\$[Марка]=IF(\$[Ширина]<1200,ОК-1,ОК-2) Результат: ОК-1

- составное значение из параметров целевого элемента: \$[ADSK\_Обозначение]=\$[Ширина]х\$[Высота] мм Результат: 900х2100 мм
- удалить значение параметра целевого элемента: \$[Комментарии]=

<span id="page-12-0"></span>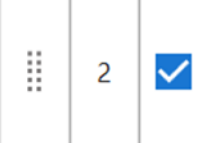

Формула:

\$[Марка]=EINDEX()-E04050

Пример 2 – необходимо для оборудования заполнить значение параметра «Марка» таким образом, чтобы каждый элемент имел уникальное значение параметра.

В качестве целевого элемента в фильтре элементов по категориям выбрано «Оборудование», значение параметра «Тип» должно содержать «Е04050».

В значение параметра «Марка» будет записан порядковый номер элемента на виде или в модели в зависимости от способа обработки элементов (функция [EINDEX\(\)](#page-52-0)) с суффиксом «Е04050».

Элементы обрабатываются в порядке их создания в модели.

Если в процессе работы в модели появились дополнительные экземпляры и необходимо их промаркировать, то можно в с помощью в функции **[EINDEX\(i\)](#page-52-0)** указать числовой аргумент, задающий смещение индекса. Например, необходимо начать нумерацию с 87-Е04050:

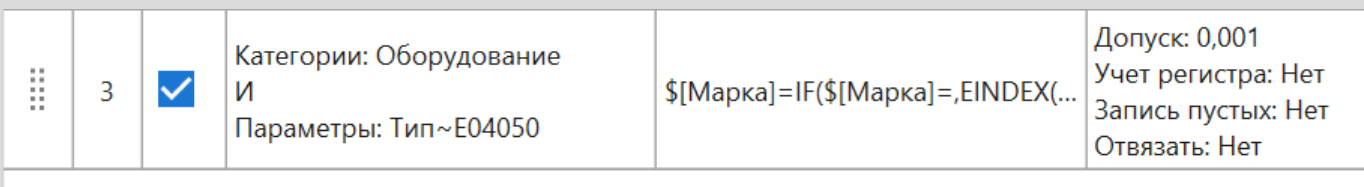

Формула:

\$[Марка]=IF(\$[Марка]=, EINDEX(86)-E04050,)

В этом случае если значение параметра «Марка» будет не заполнено, то будет записан номер, начиная с 87-Е04050. Элементы с заполненным значением данного параметра будут пропущены.

<span id="page-13-0"></span>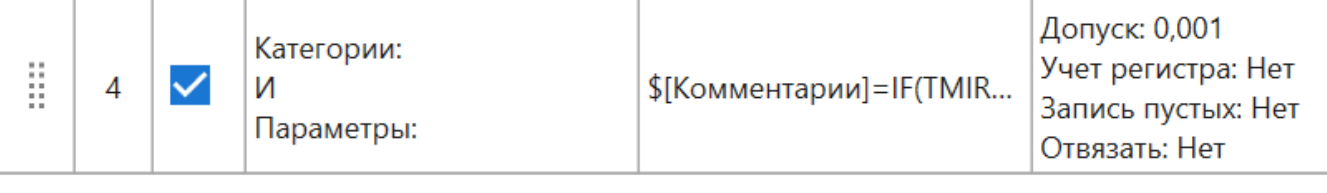

Формула:

```
$[Kommetry] = IF(TMIRRORED(), $[ID], )
```
Пример 3 – необходимо найти отзеркаленные элементы.

Для целевого элемента не заполнен фильтр элементов, поэтому будут обработаны все категории размещенных элементов загружаемых семейств.

В значение параметра «Комментарии» будет записан ID элемента если элемент был отзеркален (функция [TMIRRODED\(\)\)](#page-50-0), и если элемент отзеркален не был, то не записано ничего,, поскольку опция «Записывать пустой результат» отключена.

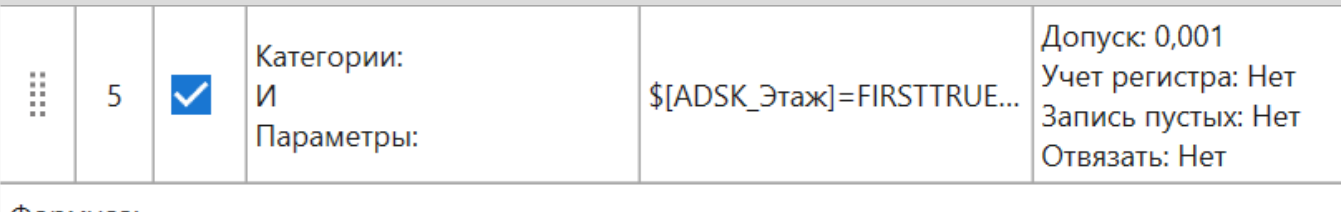

Формула:

```
$[ADSK_Этаж]=FIRSTTRUE(HAS($[Уровень]):$[Уровень];HAS($[Зависимость-
сверху]): $[Зависимость сверху]; HAS($[Базовый уровень]): $[Базовый
уровень]; Проверить параметры)
```
Пример 4 – необходимо заполнить значение параметра «ADSK\_Этаж» .

Для целевого элемента не заполнен фильтр элементов, поэтому будут обработаны все категории размещенных элементов загружаемых семейств.

В значение параметра «ADSK\_Этаж» будет записано значение того параметра, который присутствует в целевом элементе (функция [HAS\(p\)](#page-49-0)), если же все три параметра отсутствуют, то в значение параметра «ADSK\_Этаж» будет записано «Проверить параметры» (функция FIRSTTRUE[\(c1:v1;…;cN:vN;v\)](#page-49-0)).

Более подробную информации об использовании функций можно узнать в разделе [Функции](#page-43-0).

## <span id="page-14-0"></span>3. Types – обработка типоразмеров

Данная стратегия заполняет значения только параметров типа.

В отличии от стратегии [Self](#page-8-0) с помощью данной стратегии можно обработать все типоразмеры в документе независимо от того размещены ли их экземпляры в модели. Для этого следует выбрать способ обработки элементов – «Обработка элементов в документе».

Для обработки типоразмеров выбранных элементов или размещенных на виде элементов нужно выбрать соответственно варианты «Обработка выбранных элементов» или «Обработка элементов на текущем виде».

Необходимо обязательно заполнить фильтр элементов по категории и/или фильтр элементов по параметрам (только параметры типа ) в столбце **Типоразмер**!

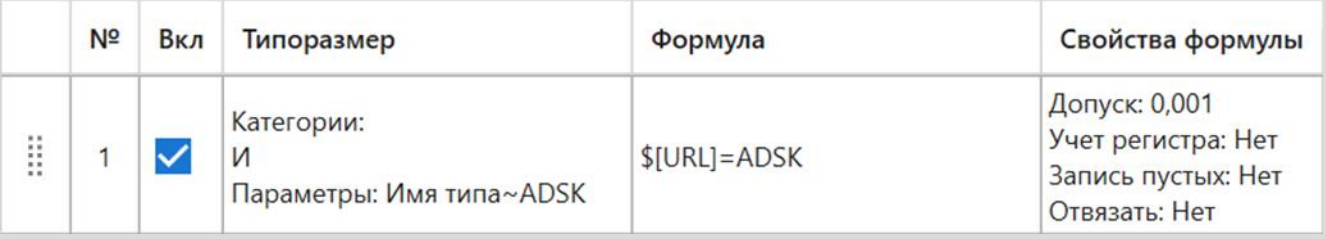

#### Пример 1

Для всех типоразмеров, параметр «Имя типа», которых содержит «ADSK», в значение параметра «URL» будет записано «ADSK»

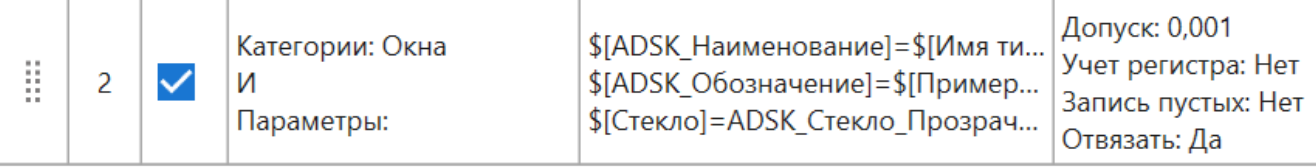

Формула:

```
$[ADSK_Наименование]=$[Имя типа]
$[ADSK_Oбозначение]=$ Примерная высота | х$ Примерная ширина]
$[Стекло]=ADSК_Стекло_Прозрачное голубое
```
## Пример 2

В фильтре элементов по категориям выбраны «Окна».

В значение параметра «ADSK\_Наименование» будет записано значение параметра «Имя типа».

В значение параметра «ADSK\_Обозначение» будет записано выражение из значения параметра «Примерная ширина», буквы «х» и значения параметра «Примерная высота». Например, 1470х1460.

Для параметра «Стекло» будем назначен материал «ADSK\_Стекло\_Прозрачное голубое».

#### <span id="page-16-0"></span>**Группа 2. Стратегии, обрабатывающие элементы с учетом их связи с условно исходным элементом**

4. [In Host](#page-18-0) – обработка элементов, у которых имеется информация об основе

5. [In Group](#page-20-0) – обработка элементов, расположенных в группах

6. [In Room](#page-21-0)\* – обработка элементов, расположенных внутри помещения

7. [In Space\\*](#page-22-0) – обработка элементов, расположенных внутри пространства

8. [In Mass](#page-23-0)\* – обработка элементов, имеющих объемную форму и расположенных внутри формообразующих

9. In Solid<sup>\*</sup> – обработка элементов, имеющих объемную форму и расположенных внутри других элементов, имеющих объемную форму

10. Solid [Touch\\*](#page-26-0) – обработка элементов, имеющих объемную форму и соприкасающихся плоскими гранями

11. Room [Boundaries](#page-28-0) – обработка ограждающих конструкций помещения

12. [Connection SubElements](#page-29-0) - обработка элементов, размещенных в соединениях несущих конструкций

13. Nested [Families](#page-31-0) - обработка общих вложенных семейств

14. [MEP Insulation](#page-32-0) – обработка элементов изоляции труб и/или изоляции воздуховодов

15. [Rebar In System](#page-33-0) – обработка арматурных стержней в составе арматурных систем

17. [In MEP System](#page-35-0) – обработка элементов, входящих в MEP систему

#### \*условно исходный элемент может находится в связанном файле

Перед запуском стратегий, работающих с геометрией, рекомендуется закрывать спецификации и лишние виды. Запуск обработки элементов на текущем виде лучше производить при высоком уровне детализации, для обработки элементов во всем документе уровень детализации значения не имеет.

Во всех стратегиях группы возможно несколько способов взаимодействия целевого элемента с условно исходным элементом:

1. Применять **[фильтр элементов](#page-38-0) к условно исходному элементу** для выборки целевых элементов. При этом можно записать в значение параметра целевого элемента:

- произвольное значение
- значение целевого параметра в составе выражения
- значение другого параметра целевого элемента
- составное значение из параметров целевого элемента
- пустое значение

#### 2. В значение параметра целевого элемента **скопировать значение параметра условно исходного элемента**, в том числе в составных выражениях:

\$[параметр целевого элемента]=@[параметр условно исходного элемента]

#### 3. Использовать **значения параметров условно исходных элементов в [условиях формул](#page-48-0)** для значений параметров целевых элементов:

\$[параметр целевого элемента]=IF(@[параметр условно исходного элемента]>10,A,B)

#### 4. Комбинировать вышеперечисленные способы:

\$[параметр целевого элемента]=IF(@[параметр условно исходного элемента1]>10,@[параметр условно исходного элемента2],B)

#### <span id="page-18-0"></span>4. In Host – обработка элементов, имеющих информацию об основе

К таким элементам относятся: арматурный стержень, армирование по площади, арматурный контейнер, проемы,

штабельные стены, а также загружаемые семейства (включая элементы витражных систем).

Необходимо обязательно заполнить фильтр элементов по категориям и/или фильтр элементов по параметрам в столбце **Основа**!

В фильтре элементов по категориям представлены только категории элементов, которые могут служить основой для других элементов.

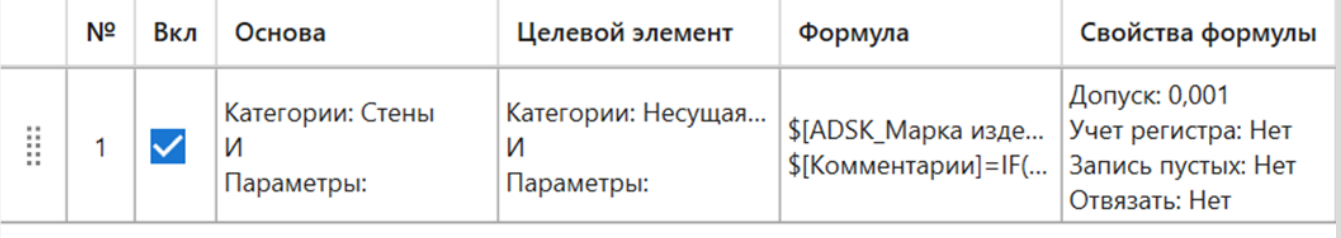

Формула:

```
$[ADSK_Марка изделия]=$[Марка]
$[Комментарии]=IF($[REBAR_ELEM_LENGTH]<2000,t1,t2)
```
#### Пример 1

В качестве основы в фильтре элементов по категориям выбраны «Стены», в фильтре элементов по параметрам задано, что параметр «Имя типа» должен содержать «Наружная».

Целевой элемент – «Несущая арматура».

В соответствии с настройками фильтров будут обработаны арматурные стержни, размещенные в наружных стенах, при этом в формулах используются только параметры целевого элемента.

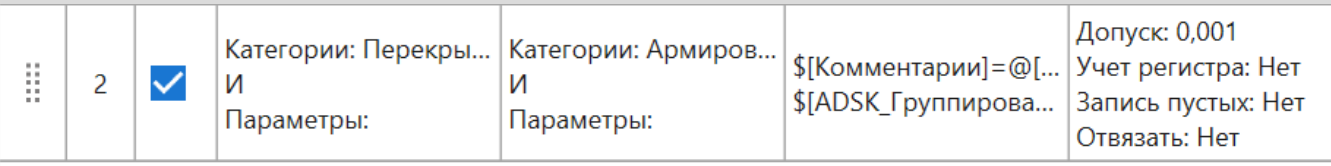

Формула:

```
$[Комментарии]=@[ADSK Примечание] арм
$[ADSK_Группирование]=IF(@[Толщина]<300, П1, П2)
```
## Пример 2

Основа – элементы категории «Перекрытия».

<span id="page-19-0"></span>Целевой элемент – элементы категории «Армирование по площади несущей конструкции».

В параметр целевого элемента «Комментарии» копируется значение параметра основы «ADSK\_Примечание» с суффиксом «\_арм».

Значение параметра «ADSK\_Группирование» целевого элемента заполняется в зависимости от значения параметра «Толщина» перекрытий (основы), но его значение не копирует.

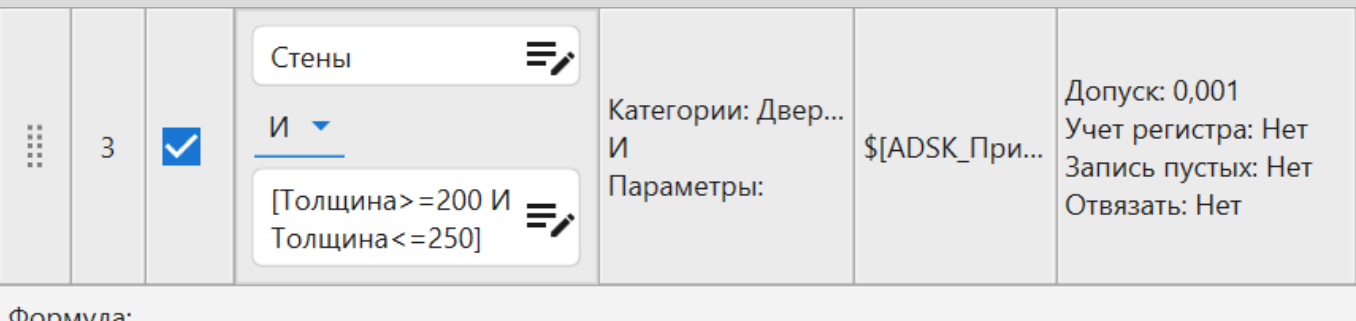

```
$[ADSK_Примечание]=стена TOLOWER(IF(STRLEN(@[Tип])=26,SSTR(@[Tип],16,6),SSTR(@
[Tun], 16, 5))
```
Пример 3. Необходимо в значении параметра двери указать в стене из какого материала она размещена.

Основа – элементы категории «Стены» толщиной от 200 до 250 мм

Целевой элемент – элементы категории «Двери».

Значение параметра «ADSK\_Примечание» целевого элемента заполняется в зависимости от количества символов в значении параметра «Тип» стены (функция [STRLEN\(s\)\)](#page-52-0). Если символов 26, то из значения параметра «Тип» будет извлечена подстрока длиной 6 символов, начиная с 16-го (функция SSTR(s,l,l)), иначе будет извлечена подстрока длиной в 5 символов. Эта подстрока будет переведена в нижний регистр (функция [TOLOWER\(s\)](#page-51-0)) и записана после слова «стена».

Например, дверь размещена в стене с типоразмером «ADSK\_Внутренняя\_Бетон\_200». Эта дверь попадет в выборку фильтра элементов по параметрам стены. В строке 25 символов, поэтому извлекается подстрока длиной 5 символов и переводится в нижний регистр. Результат: «стена бетон».

#### <span id="page-20-0"></span>5. In Group – обработка элементов, расположенных в группах

Допустимо не использовать фильтр элементов по параметрам в столбце **Группа** и фильтры элементов по категориям и параметрам в столбце **Целевой элемент**.

Значение целевого параметра целевого элемента должно иметь возможность изменяться по экземплярам групп.

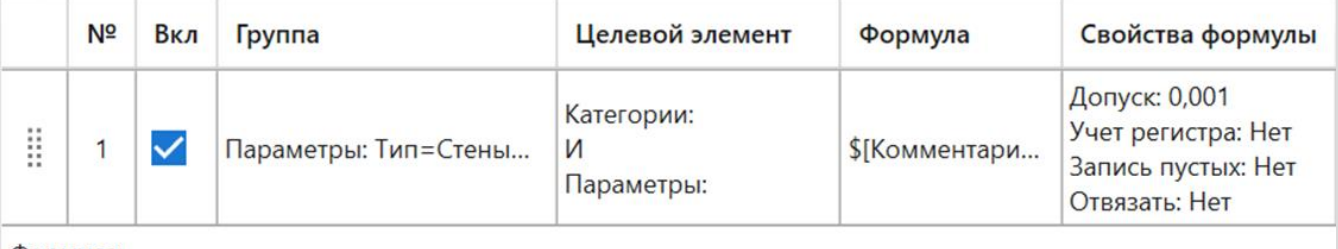

Формула:

```
$[Комментарии]=в группе "@[Тип]"
```
Пример 1 – необходимо указать для стен определенной группы в какой группе они состоят.

Фильтр элементов по параметрам для группы: параметр «Тип» должен иметь значение «Стены 2 этажа».

Целевой элемент – категория «Стены».

В соответствии с настройками фильтров будут обработаны стены, входящие в группу «Стены 2 этажа». В значение параметра целевого элемента «Комментарии» будет записано «Группа» и далее в кавычках значение параметра «Тип» условно исходного элемента (группы).

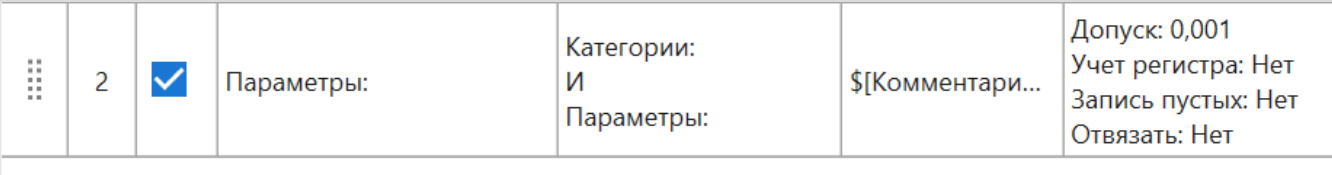

Формула:

```
$[Комментарии]=в группе
```
Пример 2 – требуется найти элементы, включенные в группы.

Так как не заполнены фильтры элементов для группы и целевого элемента, то будут обработаны все элементы, входящие в любые группы.

В значение параметра «Комментарии» элемента, входящего в группу, будет записано «в группе».

#### <span id="page-21-0"></span>6. In Room – обработка элементов, расположенных внутри помещения

Использование стратегии возможно только на видах, на которых присутствует геометрия помещения. На 3D виде стратегия может не дать результата. По этой же причине не рекомендуется выбирать способ обработки элементов во всем документе

Помещения могут находиться в связанных файлах.

Допустимо не использовать фильтр элементов по параметрам в столбце **Помещение** и фильтры элементов по категориям и параметрам в столбце **Целевой элемент**.

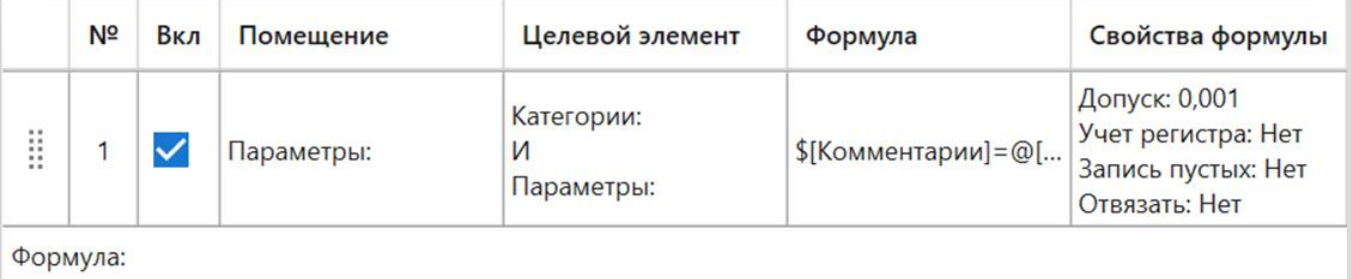

```
$[Комментарии]=@[Номер].@[Имя]
```
Пример 1 – необходимо указать имя и номер помещения, в котором находится элемент.

Так как не заполнен фильтр элементов по параметрам для помещений, то будут обработаны элементы, попадающие в любые помещения.

Для целевого элемента также не заполнен фильтр элементов, поэтому будут обработаны все элементы, попадающие в помещения.

В значении параметра «Комментарии» элемента в помещении будут указаны значения параметров «Номер» и «Имя» того помещения, в которое элемент попадает. Если элемент располагается в нескольких помещениях, то будет записано значения параметров только одного помещения, в которое попадает центроид элемента.

#### <span id="page-22-0"></span>7. In Space – обработка элементов, расположенных внутри пространства

Использование стратегии возможно только на видах, на которых присутствует геометрия пространства. На 3D виде стратегия может не дать результата. По этой же причине не рекомендуется выбирать способ обработки элементов во всем документе.

Пространства могут находиться в связанных файлах.

Допустимо не использовать фильтр элементов по параметрам в столбце **Пространство** и фильтры элементов по категориям и параметрам в столбце **Целевой элемент**.

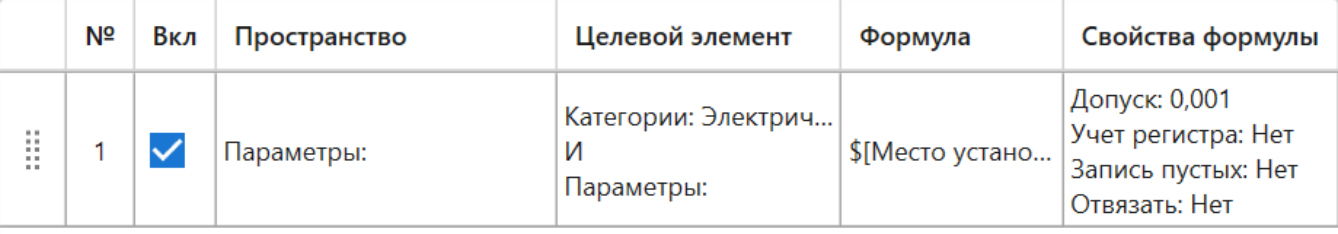

```
Формула:
```

```
$[Место установки]=@[Номер]
```
Пример 1 – требуется для электрических приборов указать номер пространства, в котором они расположены.

Так как не заполнен фильтр элементов по параметрам для пространств, то будут обработаны элементы, попадающие в любые пространства.

Целевой элемент – категория «Электрические приборы».

В значении параметра «Место установки» целевого элемента будет записано значение параметра пространства «Номер».

### <span id="page-23-0"></span>8. In Mass – обработка элементов, имеющих объемную форму и расположенных внутри формообразующей

Формообразующие должны иметь объемную форму. Стратегию рекомендуется запускать на 3D виде.

Формообразующие могут находиться в связанных файлах.

Допустимо не использовать фильтр элементов по параметрам в столбце **Формообразующая** и фильтры элементов по категориям и параметрам в столбце **Целевой элемент**.

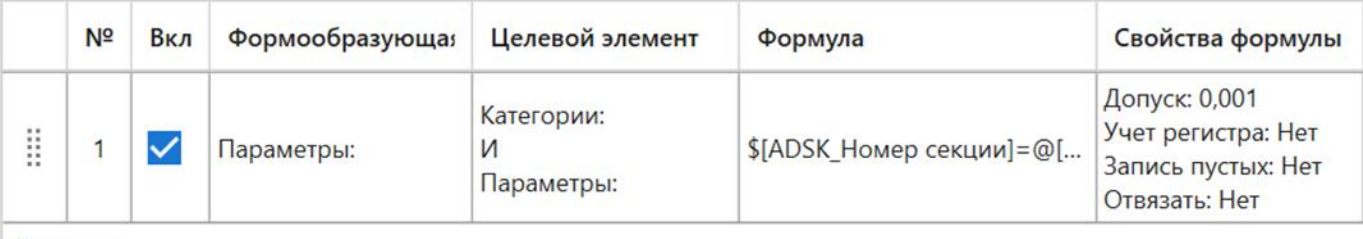

Формула:

```
$[ADSK_Homep секции]=@[Марка]
```
Пример 1 – требуется для всех элементов заполнить номер секции (формообразующие повторяют геометрию секций)

Так как не заполнен фильтр элементов по параметрам для форм, то будут обработаны элементы, попадающие во все формы.

Для целевого элемента также не заполнен фильтр элементов, поэтому будут обработаны все элементы, попадающие в какие-либо формообразующие.

В значении параметра «ADSK\_Номер секции» элемента будет указано значение параметра «Марка» той формообразующей, в которую элемент попадает.

Так как стратегия обрабатывает только элементы, имеющие объемную форму, то полые элементы обработаны не будут. Для проемов можно дополнительно использовать стратегию [In Host](#page-18-0), чтобы перенести значения параметра из стен (основы) в параметры данных элементов:

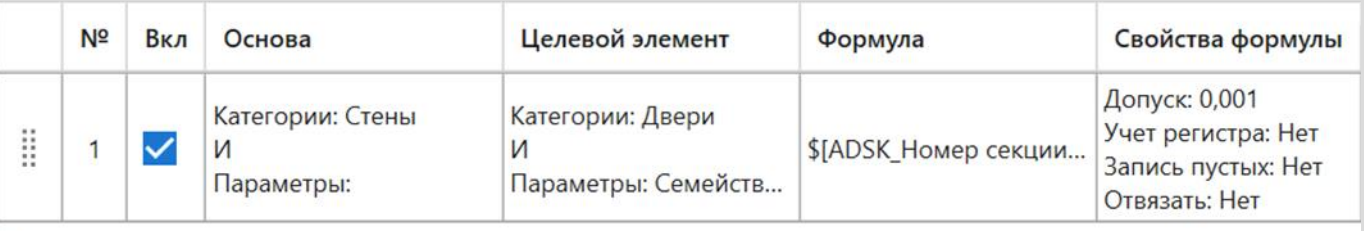

Формула:

\$[ADSK\_Номер секции]=@[ADSK\_Номер секции]

#### <span id="page-24-0"></span>9. In Solid – обработка элементов, имеющих объемную форму и располагающихся внутри других элементов, имеющих объемную форму

Родительские элементы могут находиться в связанных файлах.

Необходимо обязательно заполнить фильтр элементов по категориям в столбце **Родительский элемент**!

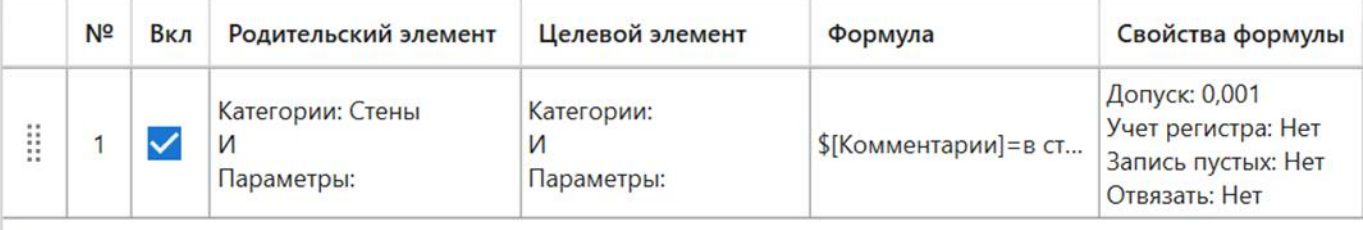

Формула:

\$[Комментарии]=в стене - SSTR(@[Материал несущих конструкций|Имя], 5)

Пример 1 – для элементов, расположенных в стенах, указать материал несущих конструкций этих стен.

В качестве родительского элемента в фильтре элементов по категориям выбраны элементы категории «Стены».

Для целевого элемента не заполнен фильтр элементов, поэтому будут обработаны все элементы, имеющие объемную форму и расположенные в стенах.

В значении параметра «Комментарии» целевого элемента будет указано «в стене –» и далее значение параметра «Имя» ссылочного параметра «Материал несущих конструкций» стены, записанное начиная с 5 символа в строке (функция [SSTR\(s,I\)](#page-51-0)).

В настройках плагина должен быть установлен алгоритм поиска вхождений объемных форм «Вспомогательные лучи» для того, чтобы плагин мог определить принадлежность целевого элемента лишь одному родительскому элементу, в который попадает центроид объемной формы целевого элемента.

С правилами написания выражений можно подробнее ознакомиться в разделе [Редактор формулы](#page-39-0).

Более подробную информации об использовании функций можно узнать в разделе [Функции](#page-43-0).

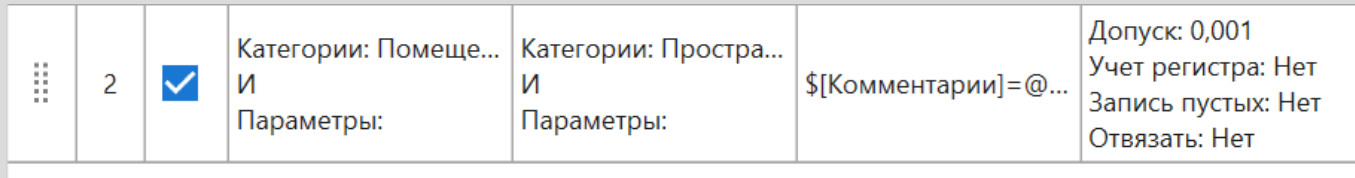

Формула:

```
$[Комментарии]=@[Назначение]
```
Пример 2 – требуется скопировать значение параметра помещения, расположенного в связанном файле, в значение параметра пространства

В качестве родительского элемента в фильтре элементов по категориям выбраны элементы категории «Помещения».

Целевой элемент – элементы категории «Пространства».

В значение параметра пространства «Комментарии» будет записано значение параметра «Назначение» помещения, расположенного в связанном файле.

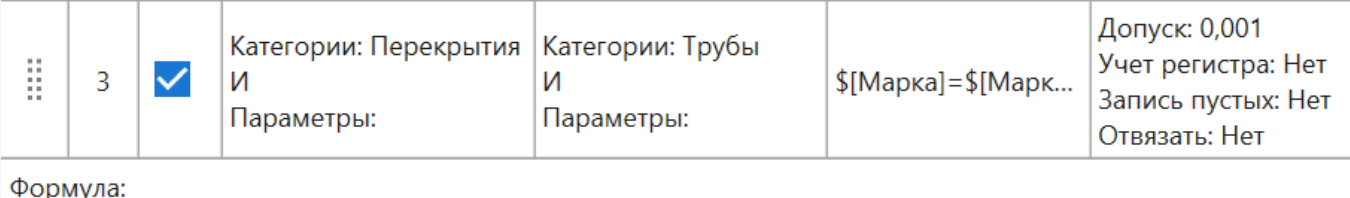

```
$ [Марка] = $ [Марка] @ [Марка]
```
Пример 3 – требуется записать в значение параметра трубы значение марок перекрытий, которые труба пересекает

В качестве родительского элемента в фильтре элементов по категориям выбраны элементы категории «Перекрытия».

Целевой элемент – элементы категории «Трубы».

В значение параметра трубы «Марка» будут записаны через пробел значения параметра «Марка» перекрытий, с которыми труба будет пересекаться. На момент запуска выполнения правила значение параметра трубы «Марка» должно быть пустым.

Для того, чтобы плагин мог определить принадлежность целевого элемента нескольким родительским элементам, в настройках плагина должен быть установлен алгоритм поиска вхождений объемных форм «Булевы операции».

## <span id="page-26-0"></span>10. Solid Touch – обработка элементов, имеющих объемную форму и соприкасающимися\* плоскими гранями формы

Касаемые элементы могут находиться в связанных файлах.

#### Необходимо обязательно заполнить фильтр элементов по категориям в столбце **Касаемый элемент**!

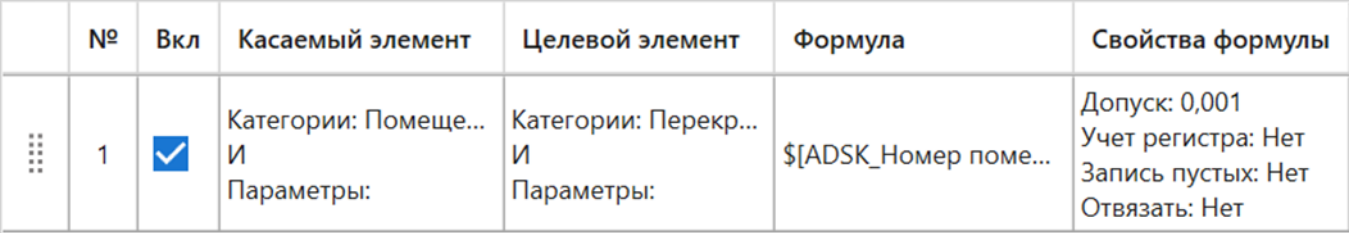

Формула:

\$[ADSK\_Homep помещения квартиры]=@[Homep] @[Имя]

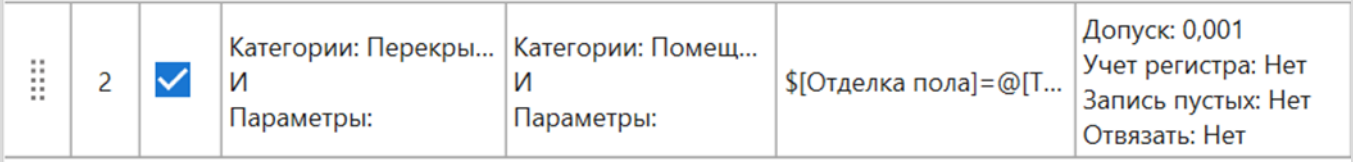

Формула:

```
$[Отделка пола]=@[Тип отделки пола]
```
Пример 1

Правило 1

Касаемый элемент – элементы категории «Помещения».

Целевой элемент – элементы категории «Перекрытия»

В значение параметра «ADSK\_Номер помещения квартиры» целевого элемента (перекрытия) будет записано значение, составленное из значений параметров «Номер» и «Имя» касаемого элемента (помещения).

Правило 2

Касаемый элемент – элементы категории «Перекрытия».

Целевой элемент – элементы категории «Помещения»

В значение параметра «Отделка пола» целевого элемента (помещения) будет скопировано значение параметра «Тип отделки пола» касаемого элемента (перекрытия).

\* В настройках плагина можно задать допуск расстояния между гранями элементов в диапазоне 0..20 мм.

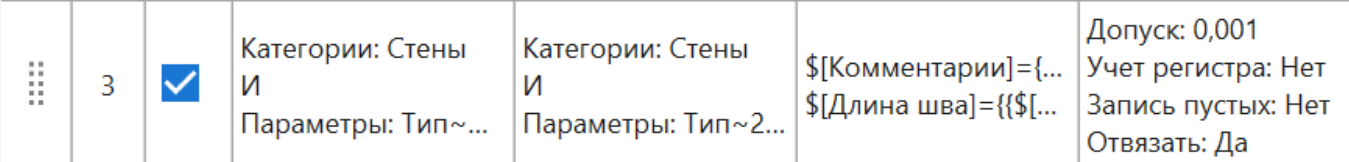

Формула:

```
$[Комментарии]={$[Комментарии]+1}
$[Длина·шва]={{$|Зависимость сверху|Фасад]-$|Зависимость снизу|Фасад]}*
$ [Комментарии ] * 2}
```
Пример 2 – требуется посчитать длину швов в местах примыкания внутренних стен к наружным

Касаемый элемент – элементы категории «Стены», параметр «Тип» должен содержать «Наружный».

Целевой элемент – элементы категории «Стены», параметр «Тип» должен содержать «200».

В значение параметра «Комментарии» целевого элемента будет записано количество касаний касаемыми элементами целевого. Выражение заключено в фигурные скобки для того, чтобы в значение параметра был записан результат арифметического действия.

В значение параметра «Длина шва» записывается произведение высоты стены, значения количества касаний и числа «2».

На момент запуска данной стратегии значение параметра «Комментарии» должно быть равно 0. Поэтому перед данной стратегией разместим стратегию [Self](#page-8-0), с помощью которой запишем «0» в данный параметр целевого элемента:

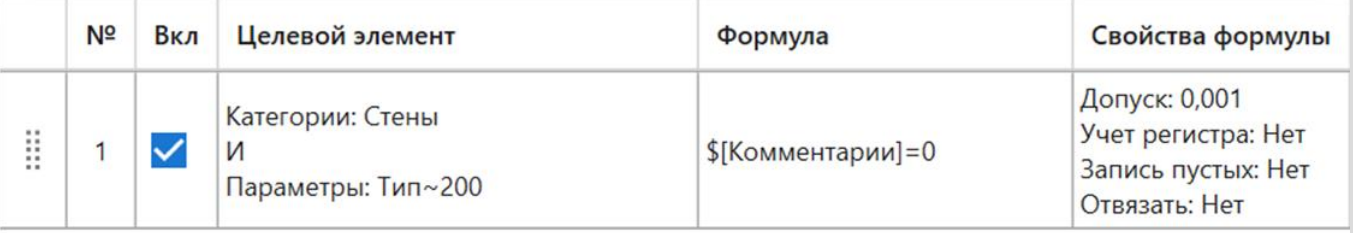

Формула:

\$[Комментарии]=0

#### <span id="page-28-0"></span>11. Room Boundaries – обработка элементов, являющихся ограждающими конструкциями помещения

К таким элементам относятся стены, колонны, разделители помещений.

Допустимо не использовать фильтр элементов в столбцах **Помещение** и **Целевой элемент**.

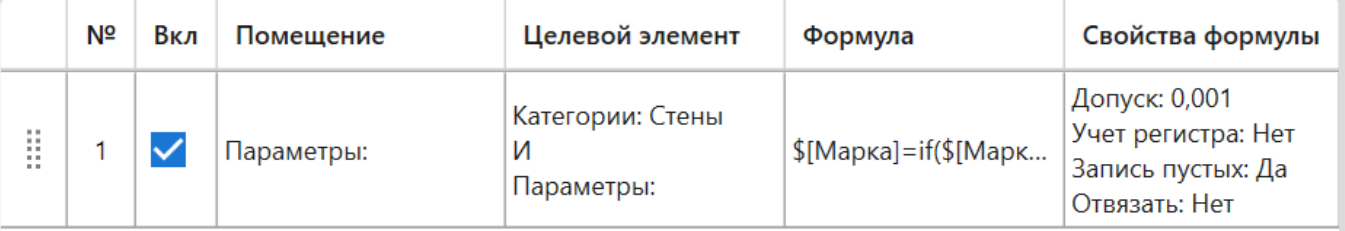

Формула:

\$[Марка]=if(\$[Марка]!=,\$[Марка]\,@[Номер],@[Номер])

Пример 1 – требуется в значении параметра стены указать номера всех помещений, которые она ограждает

Так как не заполнен фильтр элементов по параметрам для помещения, то будут обработаны элементы, ограждающие любые помещения.

Целевой элемент – элементы категории «Стены».

В значение параметра «Марка» стены будут через запятую записаны номера помещений, для которых эта стена является ограждающей конструкцией. Поскольку плагин обрабатывает элементы по одному, то к предыдущему значению параметра «Марка» будет добавляться номер следующего помещения после запятой. Для корректного отображения значения параметра использовано условие, которое позволяет избежать добавления лишней запятой в итоговом выражении.

На момент запуска этой стратегии значение параметра «Марка» должно быть незаполненным. Поэтому перед данной стратегией разместим стратегию [Self](#page-8-0), с помощью которой очистим значение данного параметра целевого элемента.

#### <span id="page-29-0"></span>12. Connection SubElements – обработка вложенных элементов Соединений несущих конструкций

К таким элементам относятся пластины, болты, анкеры и т.п.

Для вложенных элементов в фильтре элементов по категориям представлены только категории элементов, которые могут входить в соединения несущих конструкций. Фильтр элементов по параметрам и список параметров в редакторе формулы не предусмотрены.

Необходимо обязательно заполнить фильтр элементов по категориям в столбце **Вложенный элемент**!

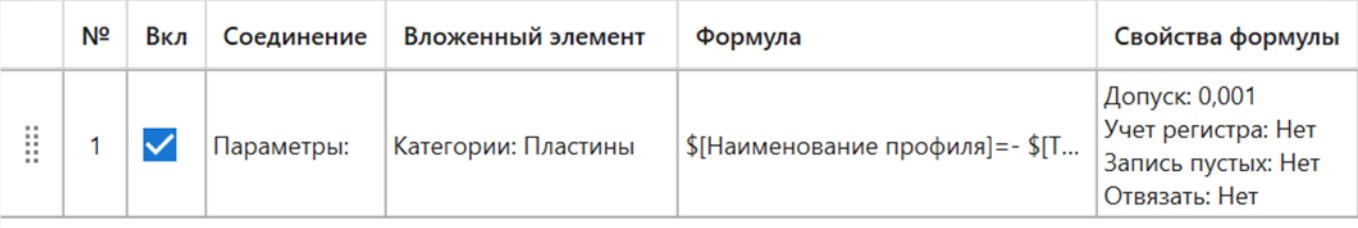

Формула:

```
$[Наименование профиля]=- $[Толщина]xROUND($[Ширина])L=ROUND($[Длина])/$[Материал несущих -
конструкций]
```
Пример 1 – необходимо заполнить наименование профиля пластин

Так как не заполнен фильтр элементов по параметрам для соединения несущих конструкций, то будут обработаны элементы, попадающие во все соединения.

Вложенный элемент – элементы категории «Пластины».

В значение параметра «Наименование профиля» целевого элемента будет записано составное выражение из значений других параметров целевого элемента, в том числе округленных (функция [ROUND\(a1\)](#page-46-0)). Например : 10х236L=100/Алюминий

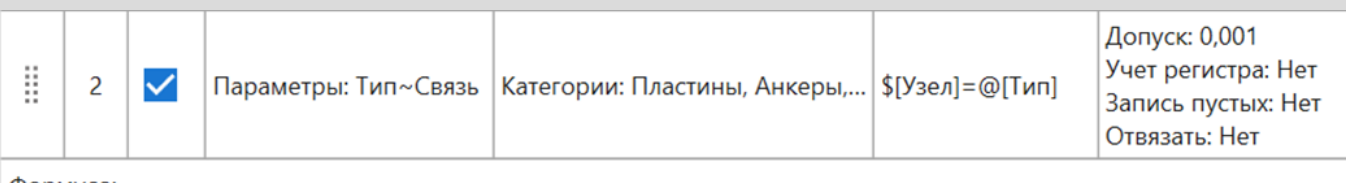

Формула:

 $$[$ Узел]=@[Тип]

Пример 2 – для вложенных элементов требуется указать тип соединения

Соединение – параметр «Тип» должен содержать «Связь».

Вложенный элемент – элементы категории «Анкеры», «Пластины», «Болты», «Профили».

В значение параметра «Узел» вложенного элемента будет записано значение параметра «Тип» соединения несущих конструкций, в которое входит вложенный элемент.

## <span id="page-31-0"></span>13. Nested Families – обработка общих вложенных семейств

Допустимо не использовать фильтры элементов в столбцах **Родительское семейство** и **Вложенное семейство**.

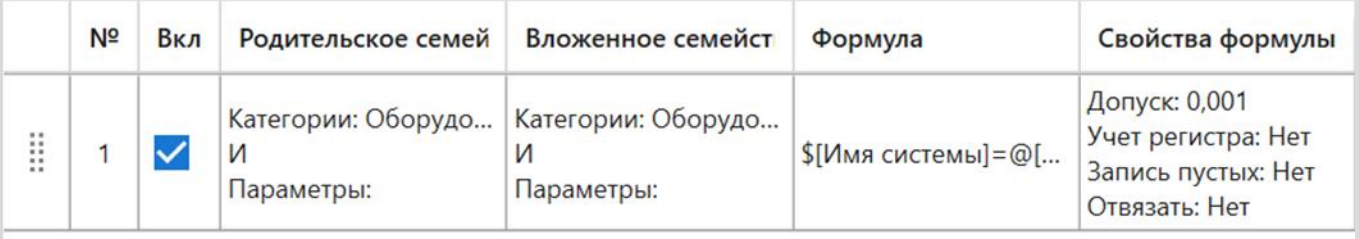

Формула:

```
$[Имя системы]=@[Имя системы]
```
#### Пример 1 – требуется перенести имя системы из элементов родительского семейства в элементы вложенного

Родительское семейство – элементы категории «Оборудование»

Вложенное семейство – элементы категории «Оборудование»

В значение параметра «Имя системы» вложенного семейства будет записано значение параметра «Имя системы» родительского семейства.

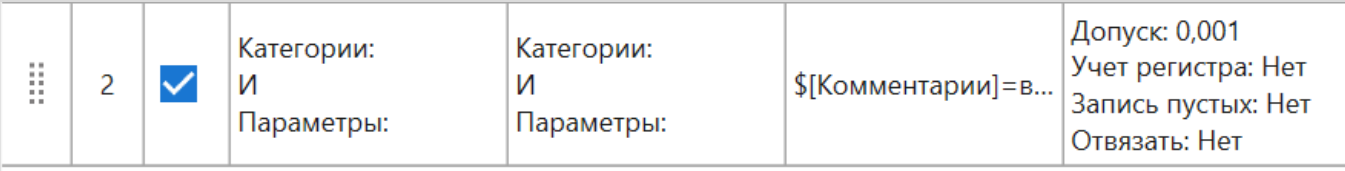

Формула:

```
$[Комментарии]=вложенное\, ID @[ID] @[Семейство и типоразмер]
```
Пример 2 – необходимо для всех вложенных семейств записать информацию о родительском семействе

Так как не заполнены фильтры элементов как для родительских, так и для вложенных семейств, то будут обработаны все экземпляры общих вложенных семейств в модели.

В значение параметра «Комментарии» вложенного семейства будет записано «вложенное, ID» ID родительского семейства и далее имя семейства и типоразмера родительского семейства.

#### <span id="page-32-0"></span>14. MEP Insulation – обработка элементов изоляции труб и/или элементов изоляции воздуховодов

Необходимо обязательно заполнить фильтр элементов по категориям и/или фильтр элементов по параметрам в столбце **Труба или Воздуховод**!

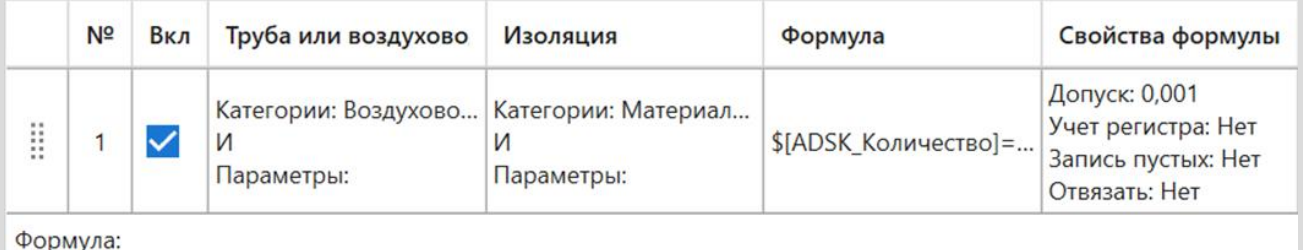

\$[ADSK\_Количество]=@[Площадь]

Пример 1 – требуется записать в значение параметра изоляции значение площади воздуховода

Труба или воздуховод – элементы категории «Воздуховоды».

Изоляция – элементы категории «Материалы изоляции воздуховодов».

В значение параметра «ADSK\_Количество» изоляции будет записано значение параметра «Площадь» воздуховода.

#### <span id="page-33-0"></span>15. Rebar In System – обработка арматурных стержней в составе арматурных систем

К таким системам относятся армирование по площади несущей конструкции и армирование по траектории несущей конструкции.

Необходимо обязательно заполнить фильтр элементов по категориям и/или фильтр элементов по параметрам в столбце **Система**!

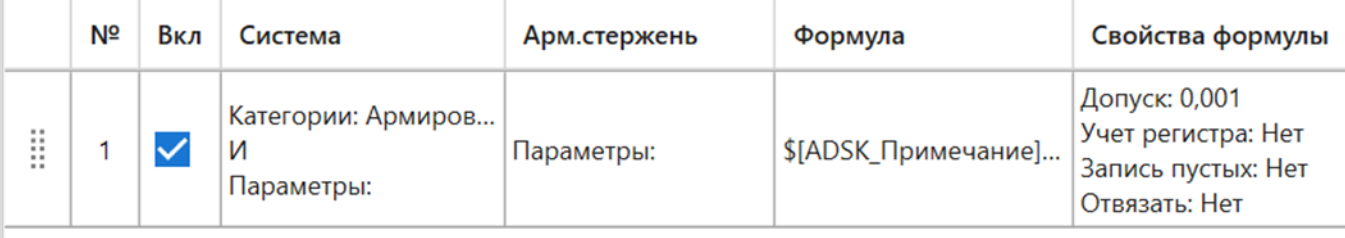

Формула:

```
$[ADSK_Примечание]=@[Марка]
```
Пример 1 – необходимо скопировать значение параметра из армирования по площади несущей конструкции в арматурные стержни, входящие в эту систему

Система – элементы категории «Армирование по площади несущей конструкции».

В столбце Арм.стержень не заполнен фильтр элементов по параметрам, поэтому будут обработаны все стержни, входящие в указанные арматурные системы.

В значение параметра «ADSK\_Примечание» арматурных стержней будет записано значение параметра «Марка» армирования по площади несущей конструкции.

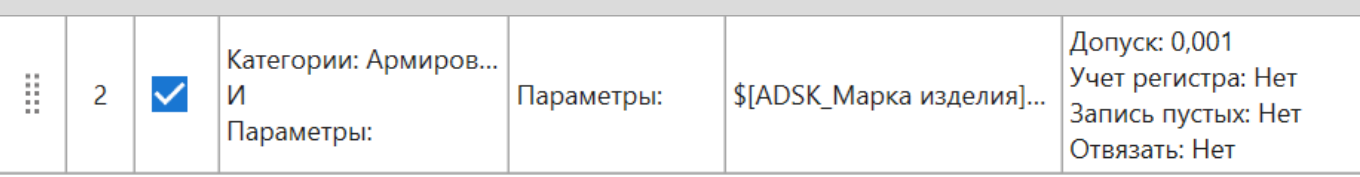

Формула:

\$[ADSK\_Mapka·изделия]=FIRSTTRUE(INRANGE(\$[Длина·стержня],0..2000):t1;INRANGE(\$[Длина· стержня], 2001..4000):t2; INRANGE(\$[Длина стержня], 4001..6000):t3;t4)

Пример 2 – требуется заполнить значение параметра стержня в зависимости от длины стержня, входящего в армирование по площади несущей конструкции.

<span id="page-34-0"></span>Система – элементы категории «Армирование по площади несущей конструкции».

В столбце Арм.стержень не заполнен фильтр элементов по параметрам поэтому будут обработаны все стержни, входящие в арматурные системы.

В значение параметра «ADSK\_Марка изделия» арматурных стержней будет записано значение в зависимости от того в какой диапазон попадет значение параметра «Длина стержня» арматурного стержня (функция [INRANGE\(x,min..max\)\)](#page-49-0).

Например, для стержня длиной 2550 мм будет записано значение «t2», для стержня длиной 6900 мм – «t4».

С правилами написания выражений можно подробнее ознакомиться в разделе [Редактор формулы](#page-39-0).

Более подробную информации об использовании функций можно узнать в разделе [Функции](#page-43-0).

## <span id="page-35-0"></span>17. In MEP System – обработка элементов, входящих в MEP систему

К таким системам относятся электрические цепи, трубопроводные системы и системы воздуховодов.

Необходимо обязательно заполнить фильтр элементов по категориям и/или фильтр элементов по параметрам в столбце **MEP система**!

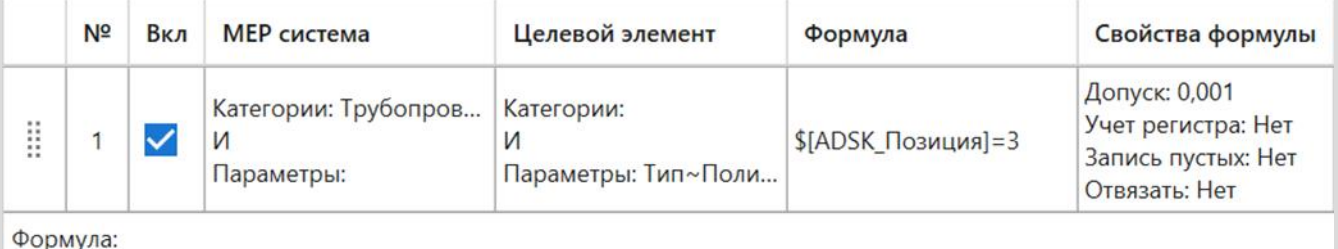

```
$[ADSK_Позиция]=3
```
Пример 1 – необходимо для элементов систем трубопроводов указать номер позиции

MEP система – элементы категории «Трубопроводные системы».

Для целевого элемента не заполнен фильтр элементов, поэтому будут обработаны все элементы, входящие в трубопроводные системы, содержащие в значении параметра «Тип» «Полиэтилен».

В значение параметра «ADSK\_Позиция» целевых элементов, удовлетворяющих условиям фильтров, будет указано значение «3».

С правилами написания выражений можно подробнее ознакомиться в разделе [Редактор формулы](#page-39-0).

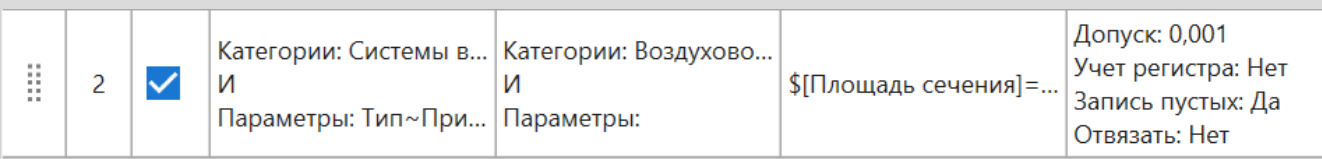

Формула:

```
$[Площадь сечения]=IF($[Размер]~x,FIRSTTRUE(STRINDEX(x,$[Размер])=3:{{SSTR($[Размер],0,3)}
*(\text{SSTR}(\{\lceil \text{Pa} \rceil, \text{A} \}) / 1000000\}; \text{STRINDER}(x, \{\lceil \text{Pa} \rceil, \text{B} \}) = 4 : \{\text{SSTR}(\{\lceil \text{Pa} \rceil, \text{B} \}, \text{A} \}) * \text{SSTR}(\$[Pasmep], 5)\}/1000000\};0),\{\$[Pasmep]*\$[Pasmep]/1000000*PI()/4\})
```
#### Пример 2 – требуется рассчитать площадь сечения воздуховодов

MEP система – элементы категории «Системы воздуховодов», параметр «Тип» которых содержит «Приток».

<span id="page-36-0"></span>Целевой элемент – элементы категории «Воздуховоды».

В значение параметра «Площадь сечения» целевых элементов, удовлетворяющих условиям фильтров, будет записан результат расчета площади сечения воздуховода. Если в значении параметра воздуховода «Размер» содержится «х», то в зависимости от положения «х» в значении параметра (функция [STRINDEX\(s1,s2\)](#page-52-0)) будут перемножены подстроки значения данного параметра (функция SSTR(s,l,l)) и поделены на 1000000. Если же в значении параметра «Размер» отсутствует «х», то площадь будет вычислена как значение параметра «Размер» в квадрате, умноженное на число π, и деленное на 1000000 и на 4.

Например, значение параметра «Размер»: «300х500». В значении содержится «х», его индекс в выражении равен 3 (первый символ соответствует индексу 0), поэтому из строки будет извлечена подстрока «300» (первые 3 символа) и умножены на «500» – подстрока с 5-го символа (индекс 4, начиная с 0), далее это произведение делится на 1000000. Результат: 0,15.

Более подробную информации об использовании функций можно узнать в разделе [Функции](#page-43-0).

#### <span id="page-37-0"></span>**Группа 3. Стратегия, обрабатывающая материалы**

#### 16. Materials – обработка всех материалов текущего документа независимо от варианта выбора элементов

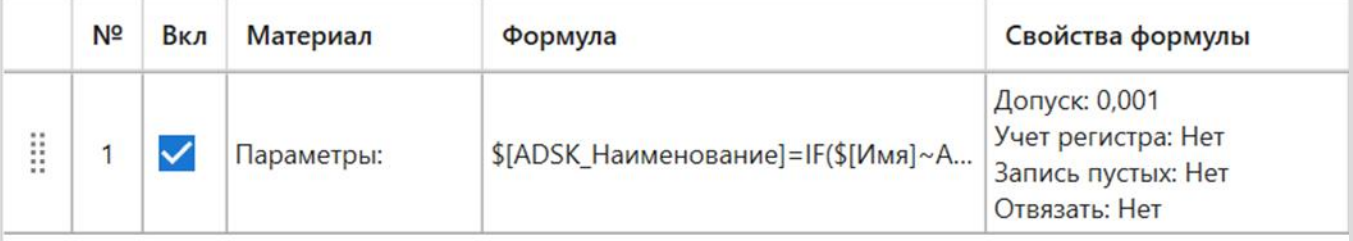

Формула:

```
$[ADSK_Наименование]=IF($[Имя]~ADSK_*,SSTR($[Имя],5),$[Имя])
```
Пример 1 – требуется для всех материалов записать в параметр имя материала без префикса

Так как фильтр элементов по параметрам для материала не заполнен, то будут обработаны все материалы в модели.

Если параметр материала «Имя» начинается с «ADSK\_», то в значение параметра материала «ADSK\_Материал наименование» будет записано значение параметра материала «Имя» начиная с пятого символа (функция [SSTR\(s,l\)\)](#page-51-0), в противном случае будет записано значение параметра материала «Имя» без изменений.

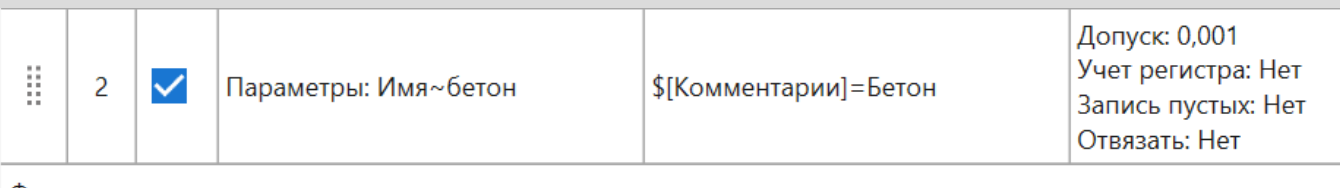

Формула:

\$[Комментарии]=Бетон

Пример 2 – необходимо для материалов, содержащих в имени «бетон» записать в это в значение параметра

В фильтре элементов по параметрам задано, что будут обработаны материалы, у которых параметр «Имя» содержит «бетон».

В параметр материала «Комментарии» будет записано «Бетон».

## <span id="page-38-0"></span>**Фильтр элементов**

Фильтр элементов состоит из двух фильтров – фильтра элементов по категориям и фильтра элементов по параметрам, между которыми присутствует логический оператор И/ИЛИ.

В различных стратегия могут присутствовать как оба фильтра, так и только один их них.

Фильтр по категориям представляет собой список допустимых категорий элементов.

Фильтр по параметрам представляет собой список условий, разделенных логическим оператором И или ИЛИ.

Фильтр по параметрам позволяет фильтровать элементы:

- по значению параметров
- по наличию или отсутствию параметров
- по присутствию элементов в группе или сборке
- по значению ID и TypeID.

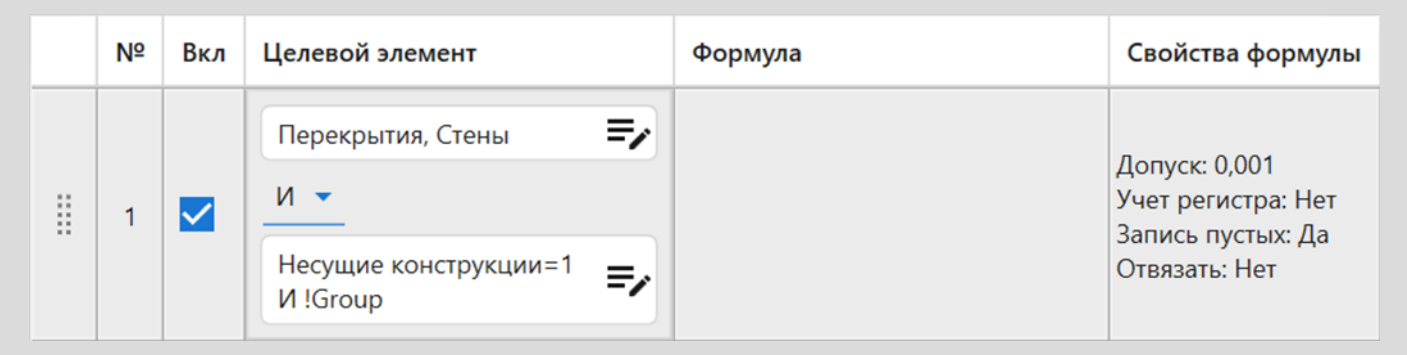

Пример – плагином будут обработаны стены и перекрытия, не состоящие в группах, у которых в значении параметра «Несущие конструкции» установлен флажок.

## <span id="page-39-0"></span>**Редактор формулы**

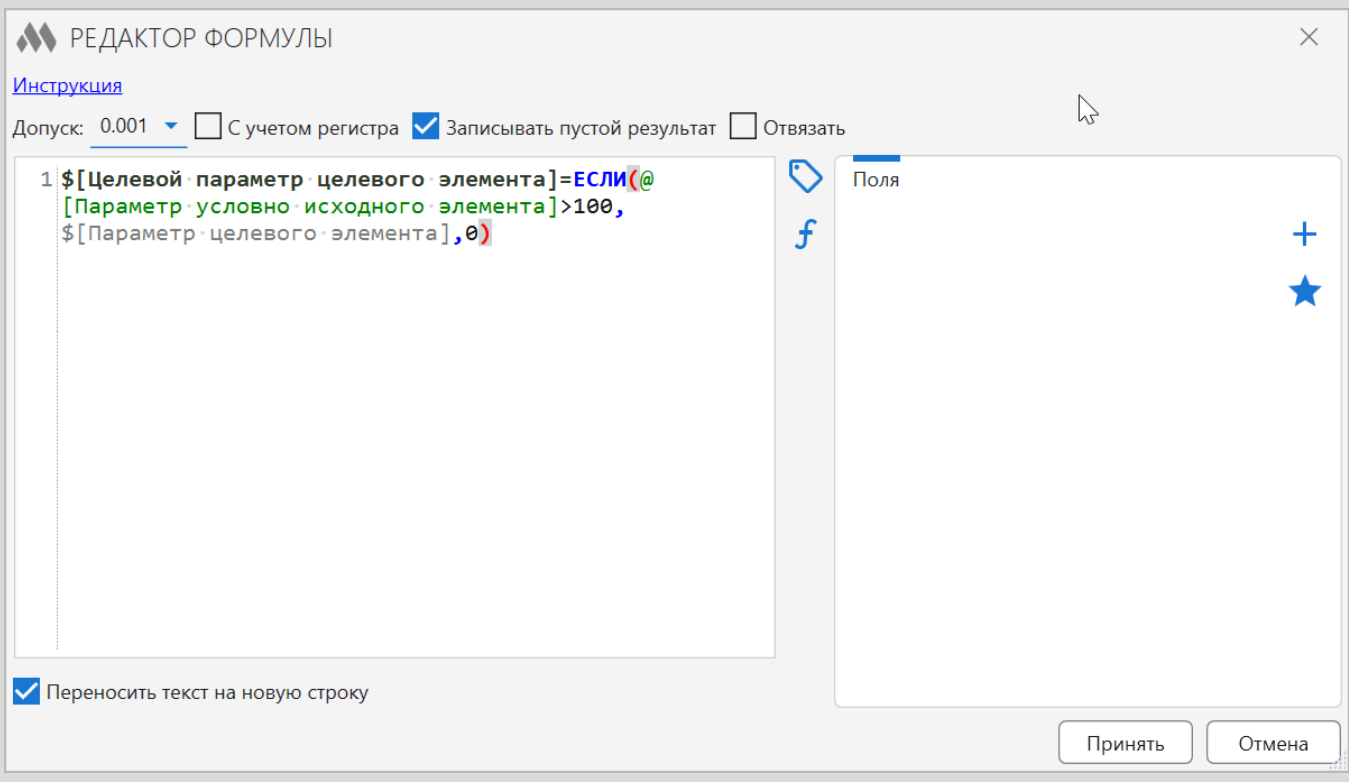

Правила написания формулы:

- 1. Формула состоит из выражений. Каждое выражение в формуле начинается с новой строки.
- 2. В выражениях могут использоваться параметры целевого элемента и параметры условно исходного элемента. К условно исходным элементам относятся – помещение для стратегии In Room, группа для стратегии In Group и т.д.
- 3. Параметры целевого элемента должны быть заключены в квадратные скобки с добавлением начального символа "\$". В квадратных скобках указывается идентификатор параметра – имя параметра, GUID общего параметра или системный идентификатор встроенного параметра.
- 4. Параметры условно исходного элемента обозначаются также, как параметры целевого элемента, но с использованием начального символа "@".
- 5. Каждое выражение должно начинаться с целевого параметра параметра, в который будет записан результат вычисления выражения, и знака «=».

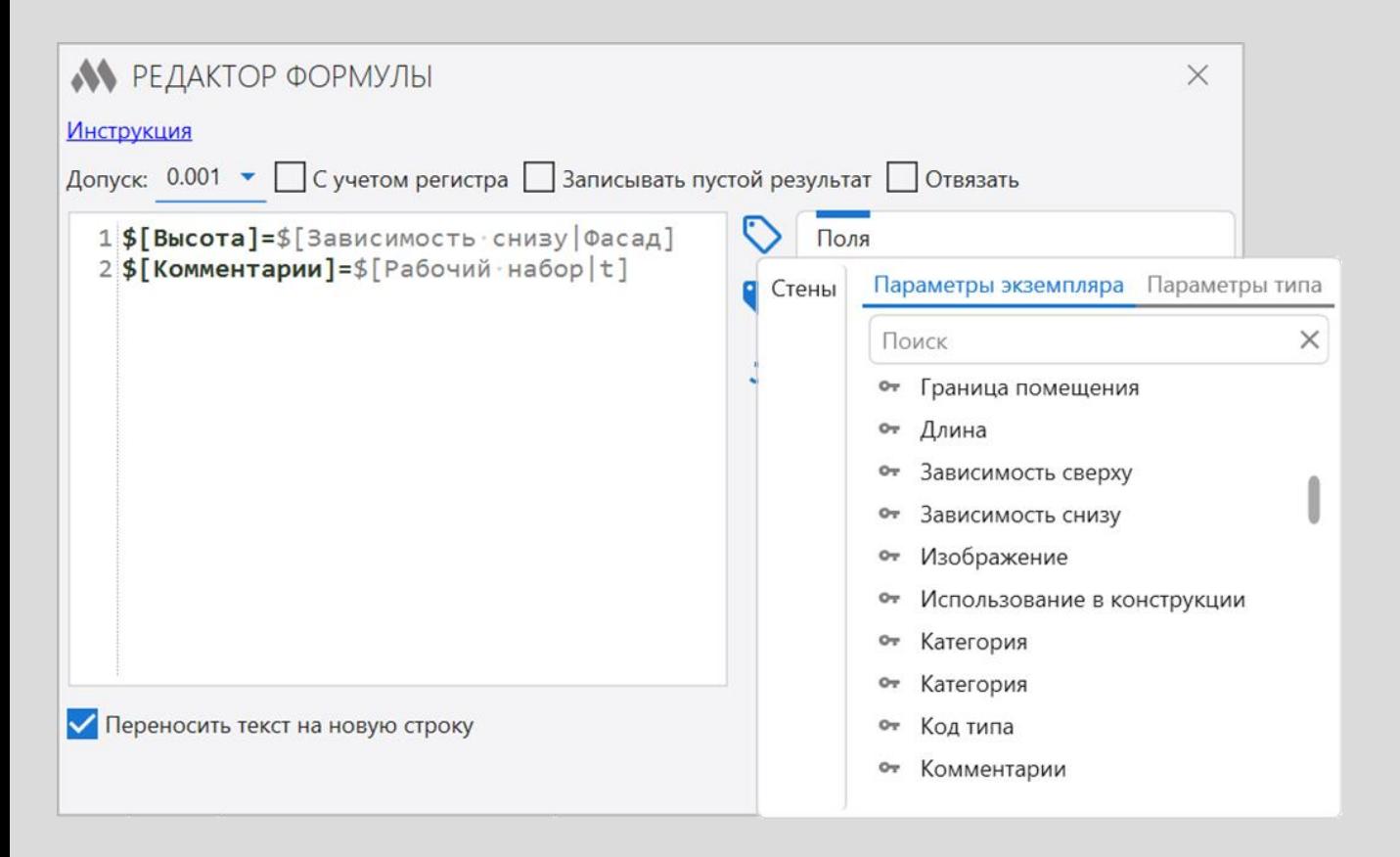

- 6. Имя параметра можно записать вручную или выбрать из списка параметров  $\triangledown$ . Списки параметров становятся доступными после заполнения фильтра элементов по категориям текущего правила, при этом список параметров экземпляра появится тогда, когда в модели будет размещен хотя бы один элемент категории. Для условно исходных элементов из связанных файлов список параметров недоступен.
- 7. Если нажать на «ключ» (ключ параметра) перед параметром в списке, то вместо имени будет указан GUID общего параметра или системный идентификатор встроенного параметра.
- 8. Если параметр является ссылающимся на другой элемент модели (например, параметр "Зависимость снизу" ссылает на элемент "Уровень"), то можно получать значение параметра элементассылки. Для этого нужно указать два идентификатора параметра, разделив их вертикальной чертой, где второй параметр относится к элементу-ссылке [\(пример в стратегии](#page-24-0)).
- 9. Если указывается параметр, который содержат и экземпляр, и типоразмер элемента, то будет обработан параметр экземпляра. Чтобы принудительно указать параметр типа необходимо в конце имени параметра добавить «|t».

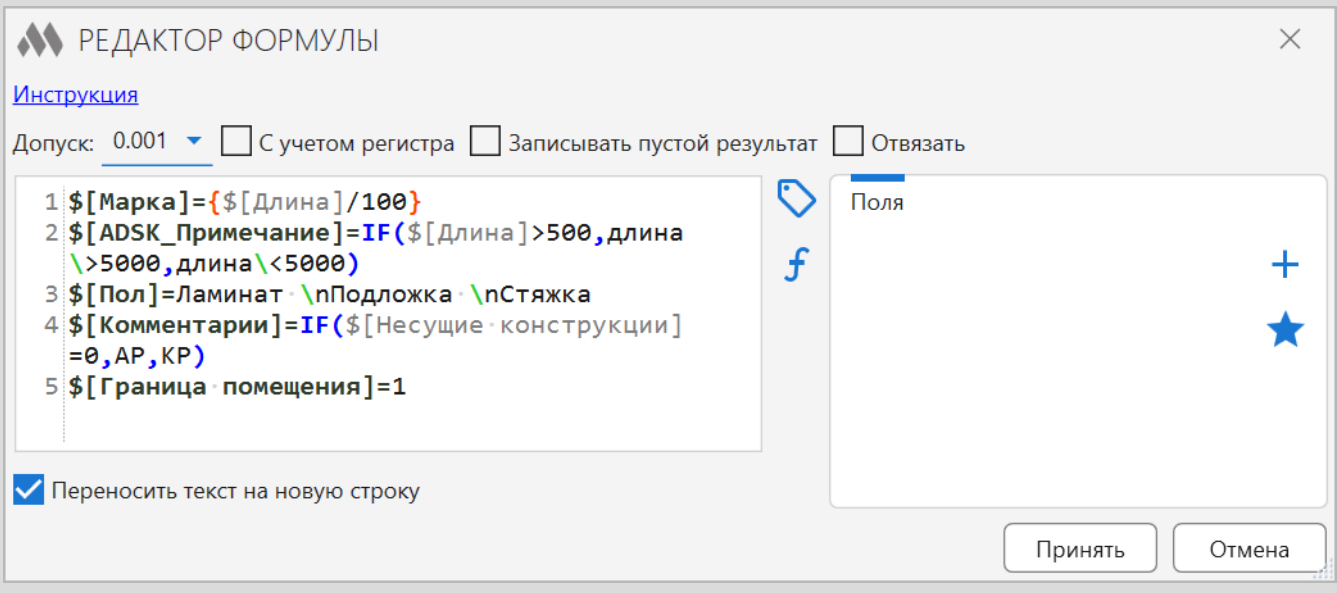

- 10. Выражение по умолчанию является строкой. Если в выражении нужно получить значение арифметического действия, то выражение нужно заключить в фигурные скобки "{}".
- 11. Если параметр является аргументом арифметической функции (например, MIN, ABS и т.п.), аргументом арифметического условия (>, <, >=, <=) или параметр заключен в фигурные скобки "{}", то из значения параметра будет браться числовое значение, независимо от типа данных параметра. Например, из значения "10 м<sup>з</sup>" будет взято число 10, а из значения "Уровень 1" будет взято число 1.
- 12. Чтобы использовать управляющие символы в выражении как обычные символы строки необходимо выполнить их экранирование. Экранирование выполняется с использованием символа «\», помещаемого перед экранируемым символом. Управляющие символы, которые можно экранировать:**( ) { } < > , : ; "**.
- 13. Чтобы переносить текст в параметрах с типом данных «Многострочный текст» необходимо перед частью выражения, которую требуется перенести на следующую строку, вставлять «\n».
- 14. Для параметров с типом данных «да/нет», значение параметра, когда флажок проставлен, соответствует «1», а когда флажок снят равно «0». Для того, чтобы снять отметку в параметре нужно записать выражение: \$[Параметр]=0.

<span id="page-42-0"></span>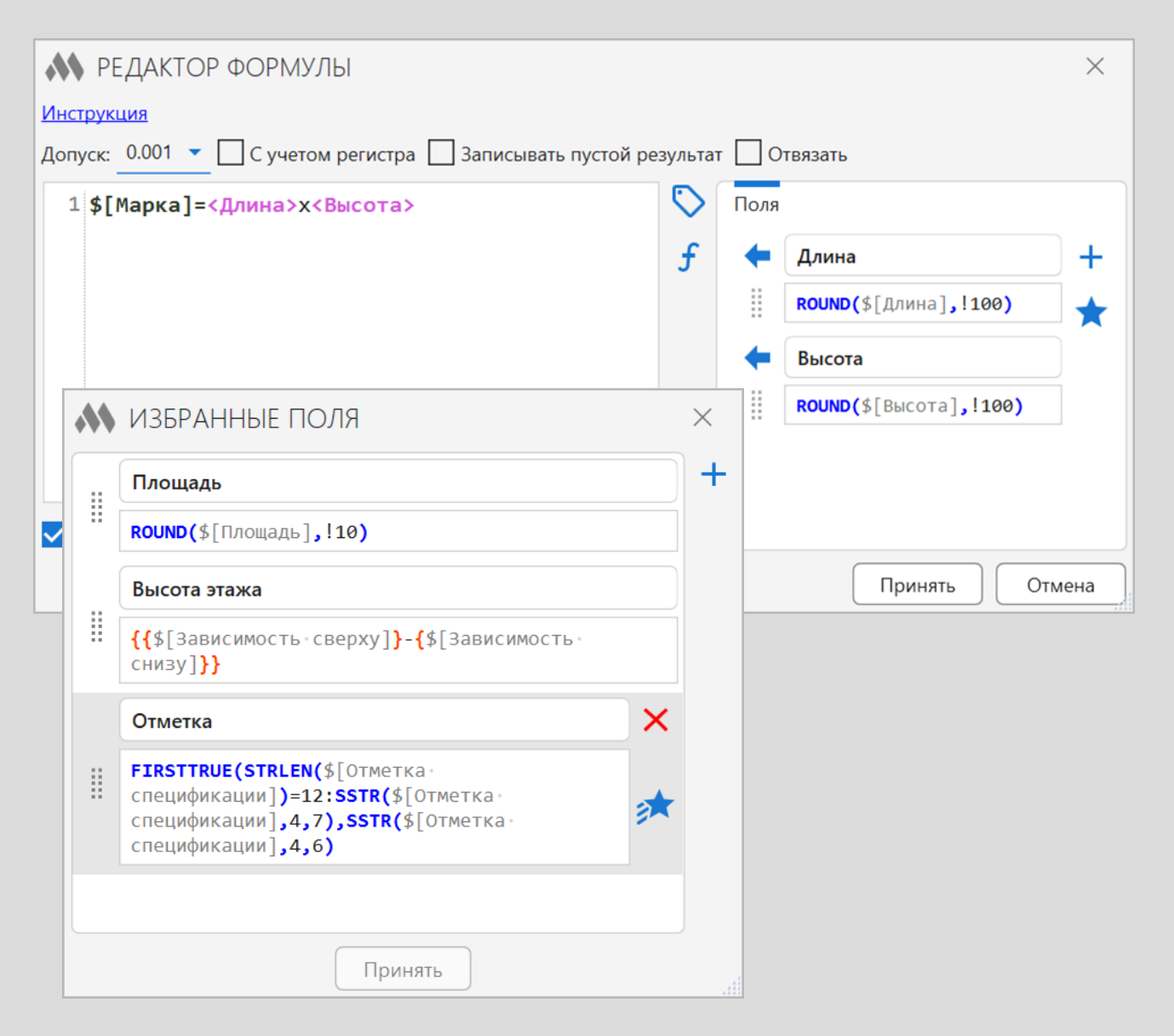

- 15. Поля позволяют выносить части формулы, заменяя их ключами, что дает возможность упростить написание длинных формул или использовать повторяющиеся части формул.
- 16. Поля состоят из двух свойств ключ поля и значение поля. Поля вставляются в формулу в виде ключа поля, заключенного в угловые скобки (<>). Список полей формулы не должен содержать полей с одинаковыми ключами.
- 17. Поля можно вставлять друг в друга.
- 18. Часто используемые поля можно сохранять в Избранные поля. Поля, добавленные в избранные, можно редактировать и обновлять их значение во всех правилах, куда они были добавлены.
- 19. Список избранных полей можно открыть из меню настроек плагина.

#### <span id="page-43-0"></span>**Функции**

В выражениях можно использовать различные функции.

В плагине доступны следующие виды функций:

- [арифметические](#page-44-0) функции
- [условные](#page-48-0) функции
- [модифицирующие](#page-51-0) функции
- функции [получения значения](#page-52-0).

Функции можно записывать вручную или выбирать из списка, нажав на кнопку $f$ 

В настройках плагина с помощью команды «Маппинг имен функций» можно задать собственные имена для функций, используемых в редакторе формулы

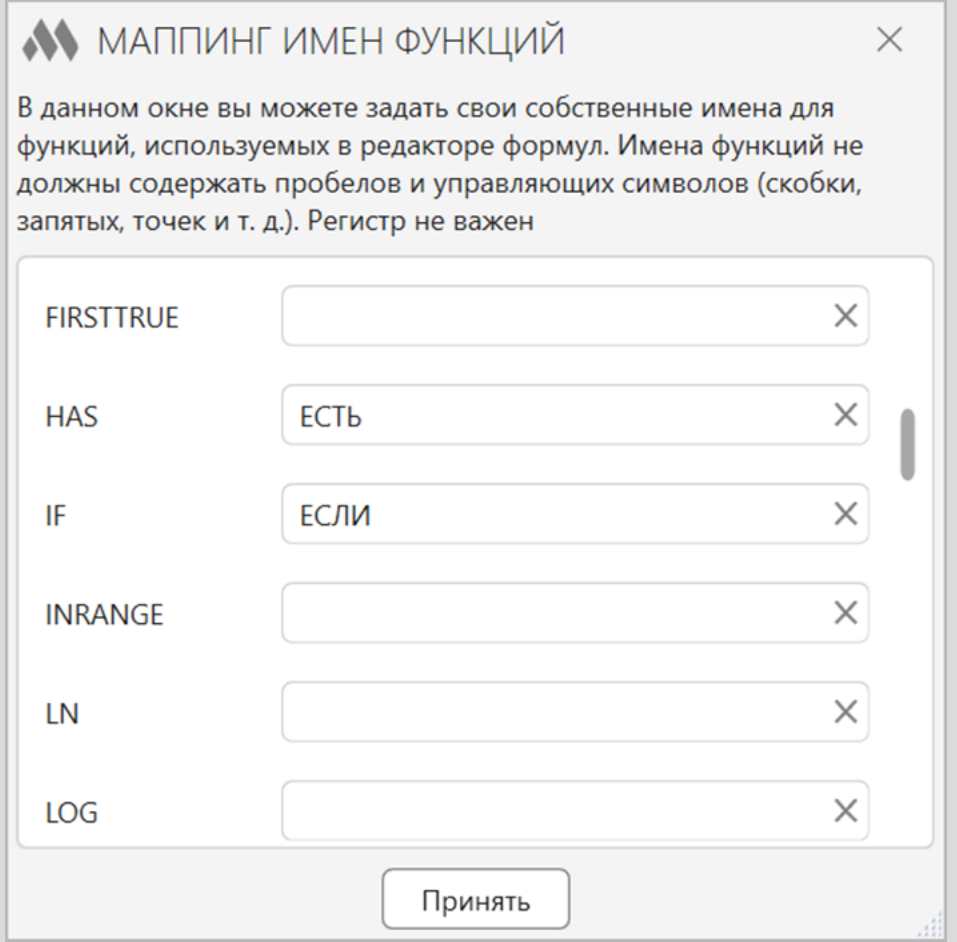

## <span id="page-44-0"></span>Арифметические функции

Аргументы арифметических функций обрабатываются как арифметические формулы по умолчанию и не требуют использования фигурных скобок.

**MIN(x,y,…,n)**. Возвращает меньшее из чисел.

MIN(\$[Объем],@[Объем],100)

**MAX(x,y, …,n)**. Возвращает большее из чисел.

MAX(\$[Объем],@[Объем],100)

**ABS(x)**. Возвращает абсолютное значение числа ABS(-10/\$[Длина])

**SQRT(x)**. Возвращает квадратный корень из указанного числа SQRT(\$[Длина])

**POW(x,y)**. Возвращает указанное число, возведенное в указанную степень

POW(\$[Длина],3)

**SIN(α)**. Возвращает синус указанного угла. Угол указывается в градусах

#### SIN(60)

**COS(α)**. Возвращает косинус указанного угла. Угол указывается в градусах

COS(60)

**TAN(α)**. Возвращает тангенс указанного угла. Угол указывается в градусах

TAN(60)

**ASIN(x)**. Возвращает угол (в градусах), синус которого равен указанному числу

ASIN(\$[Длина])

**ACOS(x)**. Возвращает угол (в градусах), косинус которого равен указанному числу

ACOS(\$[Длина])

**ATAN(x)**. Возвращает угол (в градусах), тангенс которого равен указанному числу

ATAN(\$[Длина])

**LOG(x,y)**. Возвращает логарифм указанного числа с указанным основанием

LOG(\$[Длина], 5)

**LN(x)**. Возвращает натуральный логарифм (с основанием e) указанного числа

LN(\$[Длина])

**EXP(x)**. Возвращает e, возведенное в указанную степень EXP(\$[Длина])

**PI()**. Возвращает отношение длины окружности к диаметру круга  $10 * P($ 

### <span id="page-46-0"></span>Арифметические функции. Округление

**ROUND(a1)** или **ROUND(a1, a2)** или **ROUND(a1, a2, a3)**. Округляет значение до ближайшего целого или указанного количества десятичных знаков.

При округлении можно использовать одно из двух соглашений округления числа:

- ToEven – когда число находится на полпути между двумя другими, оно округляется в сторону ближайшего четного числа. В аргументе указывается в виде латинской буквы "e".

- AwayFromZero – когда число находится на полпути между двумя другими, оно округляется в сторону ближайшего числа, которое от нуля. В аргументе указывается в виде латинской буквы "z".

Функция может иметь от 1 до 3 аргументов, задающих правила работы:

·1 аргумент (число) – округляет значение до ближайшего целого значения. Значения посередине округляются до ближайшего четного числа (соглашение округления - ToEven).

ROUND(\$[Длина]) - ROUND(55.1438)=55

#### [Пример в стратегии](#page-29-0)

·2 аргумента (число, число) - округляет значение до указанного числа знаков после запятой. Второй аргумент может быть целым числом (1, 2, 3 и т.д.), дробным (0.1, 0.5, 0.01 и .д.) или целым числом с предшествующим восклицательным знаком (!10, !50, !100 и т.д.). Целое число указывает количество знаков после запятой, а дробное число или целое число с предшествующим восклицательным знаком указывает формат округления.

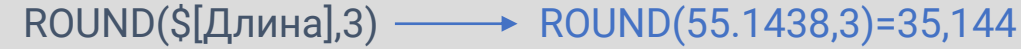

ROUND(\$[Длина],!30) **← ROUND(55.1438,!30)=60** 

ROUND(\$[Длина],0.005) ROUND(55.1438,0.005)=55,145

[Пример в стратегии](#page-10-0)

·2 аргумента (число, буква) – округляет значение до целого числа, используя указанное соглашение округления. В качестве второго аргумента может использоваться латинская буква "z" для указания соглашения AwayFromZero или латинская буква «e» для указания соглашения ToEven.

> ROUND(\$[Длина],z) **→ ROUND(14.5,z)=15** ROUND(\$[Длина],e) ROUND(14.5,e)=14

·3 аргумента (число, число, буква) - округляет значение до указанного числа дробных цифр, используя указанное соглашение округления. Второй аргумент может быть целым числом (1, 2, 3 и т.д.), дробным (0.1, 0.5, 0.01 и .д.) или целым числом с предшествующим восклицательным знаком (!10, !50, !100 и т.д.). В качестве третьего аргумента может использоваться латинская буква "z" для указания соглашения AwayFromZero или латинская буква "e" для указания соглашения ToEven.

> ROUND(\$[Длина],3,z) ROUND(\$[Длина],!30,z) ROUND(\$[Длина],0.005,z)

**ROUNDUP(x)**. Возвращает наименьшее целое число, которое больше или равно указанному числу

ROUNDUP(\$[Длина]) **- ROUNDUP**(55.1438)=56

**ROUNDDOWN(x)**. Возвращает наибольшее целое число, которое меньше или равно указанному числу

ROUNDDOWN(\$[Длина]) — ROUNDDOWN((55.1438)=55

## <span id="page-48-0"></span>Условные функции

Условные функции вычисляют условие и затем возвращают различные ответы в зависимости от значения условия.

В качестве условий условных функций помимо выражений с операторами могут быть использованы [другие условные функции](#page-49-0), возвращающие булево значение (TRUE/FALSE).

Допустимые операторы в условных функциях:

**=** – равно. Для числовых или строковых значений

**<>** или **!=** – не равно. Для числовых или строковых значений

- **>** больше. Только для числовых значений
- **>=** больше или равно. Только для числовых значений
- **<** меньше. Только для числовых значений
- **<=** меньше или равно. Только для числовых значений
- **~** содержит. Только для строковых значений
- **!~** не содержит. Только для строковых значений.

Допустимо использовать условия "Начинается с", "Заканчивается на", "Не начинается с" и "Не заканчивается на".

Чтобы использовать условие "Начинается с" укажите условие "Содержит" и добавьте в конец второго аргумента знак "\*"

#### $S[y$ ровень] ~ Уро\*

Чтобы использовать условие "Заканчивается на" укажите условие "Содержит" и добавьте в начало второго аргумента знак "\*"

## \$[Уровень] ~ \*Уро

Чтобы использовать условие "Не начинается с" укажите условие "Не содержит" и добавьте в конец второго аргумента знак "\*"

#### \$[Уровень] !~ Уро\*

Чтобы использовать условие "Не заканчивается на" укажите условие "Не содержит" и добавьте в начало второго аргумента знак "\*"

#### \$[Уровень] !~ \*Уро

## <span id="page-49-0"></span>Условные функции

Функции возвращающие указанное значение в соответствии с выполнением/не выполнением условия:

**IF(c, true, false)**. Возвращает первое значение <true>, если условие <c> верно. Возвращает второе значение <false>, если условие <c> не верно.

IF(\$[Длина]>100,Длинное,Короткое)

[Пример в стратегии](#page-9-0)

**FIRSTTRUE(c1:v1;c2:v2;…;cN:vN;v)**. Возвращает первое значение <v>, условие <c> для которого верно. Если все условия <c> не верны, возвращает последнее значение <v>.

FIRSTTRUE(\$[Длина]>100:A;AND(\$[Длина]>50,\$[Высота]>50):B;C)

[Пример в стратегии](#page-13-0)

Функции, которые могут быть использованы в условиях других условных функций:

**AND(c1,c2, …,cn)**. Возвращает TRUE, если все условия <c> верны. Иначе возвращает FALSE.

IF(AND(\$[Длина]>100,\$[Высота]>100),Большое,Малое)

**OR(c1,c2, …,cn)**. Возвращает TRUE, если хотя бы одно условие <c> верно. Иначе возвращает FALSE.

IF(OR(\$[Длина]>100,\$[Высота]>100),Большое,Малое)

[Пример в стратегии](#page-10-0)

**INRANGE(x,min..max)**. Возвращает TRUE, если число <x> больше или равно <min> и меньше или равно <max>. Иначе возвращает FALSE.

AND(INRANGE(\$[Длина],1000..5000),INRANGE(\$[Высота], 1000..5000)) [Пример в стратегии](#page-34-0)

**HAS(p)**. Возвращает TRUE, если параметр <p> существует. Иначе возвращает FALSE.

IF(HAS(\$[Длина]),да,нет)

[Пример в стратегии](#page-13-0)

<span id="page-50-0"></span>**TMIRRORED()**. Возвращает TRUE, если целевой элемент является семейством, которое было отзеркалено. Иначе возвращает FALSE. IF(TMIRRORED(),Отзеркален,Ок)

[Пример в стратегии](#page-13-0)

**SMIRRORED()**. Возвращает TRUE, если условно исходный элемент является семейством, которое было отзеркалено. Иначе возвращает FALSE.

IF(SMIRRORED(),В отзеркаленном,Ок)

### <span id="page-51-0"></span>Модифицирующие функции

**TOUPPER(s)**. Возвращает значение, переведенное в верхней регистр TOUPPER(\$[Уровень]) — TOUPPER(Этаж 06)=ЭТАЖ 06

**TOLOWER(s)**. Возвращает значение, переведенное в нижний регистр

TOLOWER(\$[Уровень]) — TOUPPER(Этаж 06)=этаж 06

[Пример в стратегии](#page-19-0)

**LSTR(s, l)**. Возвращает указанное количество символов с начала строки

LSTR(\$[Уровень],4) LSTR(Этаж 06,4)=Этаж

[Пример в стратегии](#page-9-0)

**RSTR(s, l)**. Возвращает указанное количество символов с конца строки RSTR (\$[Уровень],3) — RSTR (Этаж 06,3)= 06

[Пример в стратегии](#page-9-0)

**SSTR(s, I, l)**. Возвращает подстроку – часть строки.

Функция может иметь два или три аргумента:

·2 аргумента (строка, число) – извлекает подстроку из строки. Подстрока начинается в указанном положении символов и продолжается до конца строки. Первый символ в строке находится по индексу 0

SSTR  $(\$[Y]$ ровень],2)  $\longrightarrow$  SSTR (Этаж 06,2)=аж 06

[Пример в стратегии](#page-24-0)

·3 аргумента (строка, число, число) – извлекает подстроку из строки. Подстрока начинается с указанной позиции знака и имеет указанную длину. Первый символ в строке находится по индексу 0

SSTR  $(\$[Y]$ ровень],2,2)  $\longrightarrow$  SSTR (Этаж 06,2,2)=аж

[Пример в стратегии](#page-19-0)

#### <span id="page-52-0"></span>Функции получения значения

#### **STRLEN(s)**. Возвращает длину строки

STRLEN(\$[Комментарии]) → STRLEN(Этаж 06)=7

[Пример в стратегии](#page-19-0)

**STRINDEX(s1,s2)**. Находит одну текстовую строку (s1) в другой (s2) и возвращают начальную позицию первой текстовой строки, считая от первого символа второй текстовой строки. Первый символ в строке находится по индексу 0. Если строка s1 не найдена в строке s2, возвращает -1. Функция не чувствительная к регистру

STRINDEX(06,\$[Комментарии])  $\longrightarrow$  STRINDEX(06,Этаж 06)=5

[Пример в стратегии](#page-36-0)

**VALUESTR(p)**. Возвращает значение параметра в виде строки с единицами измерения. Функция должна содержать один аргумент, являющийся указателем на параметр целевого элемента (\$[]) или параметр условно исходного элемента (@[]). Функция актуальна только для тех параметров, единицы измерения у которых отображаются в стандартной палитре свойств

```
$[Map\kappa a] = VALUESTR(S[Диамerp]) \longrightarrow $[Map\kappa a] = 150 мм
```
**EINDEX(i)**. Возвращает индекс удачного использования текущего выражения формулы. Каждый элемент, подходящий по условиям фильтрации правила, обрабатывается выражениями формулы этого правила. Если обработка элемента была удачной – т.е. задано значение параметра – счетчик удачного использования выражения увеличивается на 1. Данная функция позволяет вставить значение счетчика в выражение. В функции можно указать необязательный числовой аргумент, задающий смещение индекса. Например, если задать аргумент 5, то первое полученное функцией значение будет 6.

> $$[Map\kappa a] = C-EINDEX() \longrightarrow $[Map\kappa a] = C-1$  $$[Map\kappa a] = C-EINDEX(5) \longrightarrow $[Map\kappa a] = C-6$

[Пример в стратегии](#page-12-0)